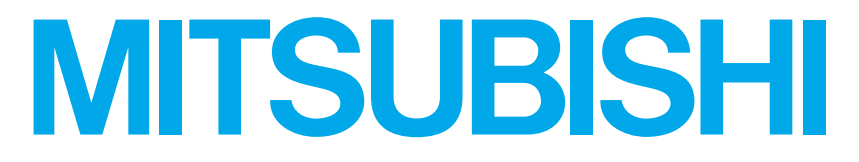

# RDT271WV シリーズ三菱液晶ディスプレイ (A1007) Diamondcrysta WIDE

# 取扱説明書

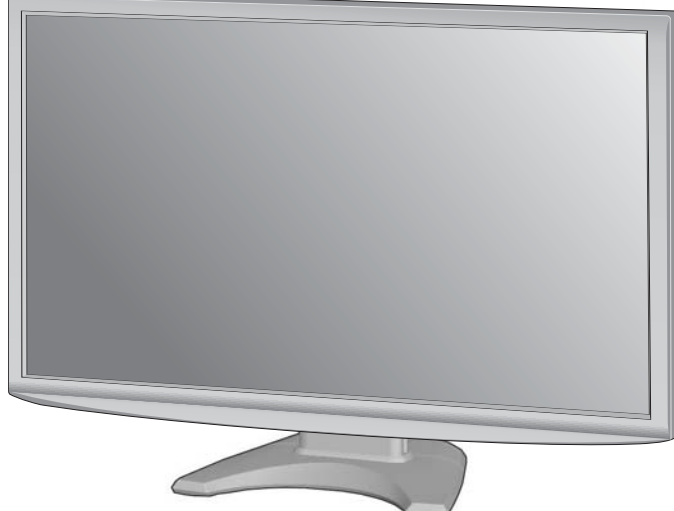

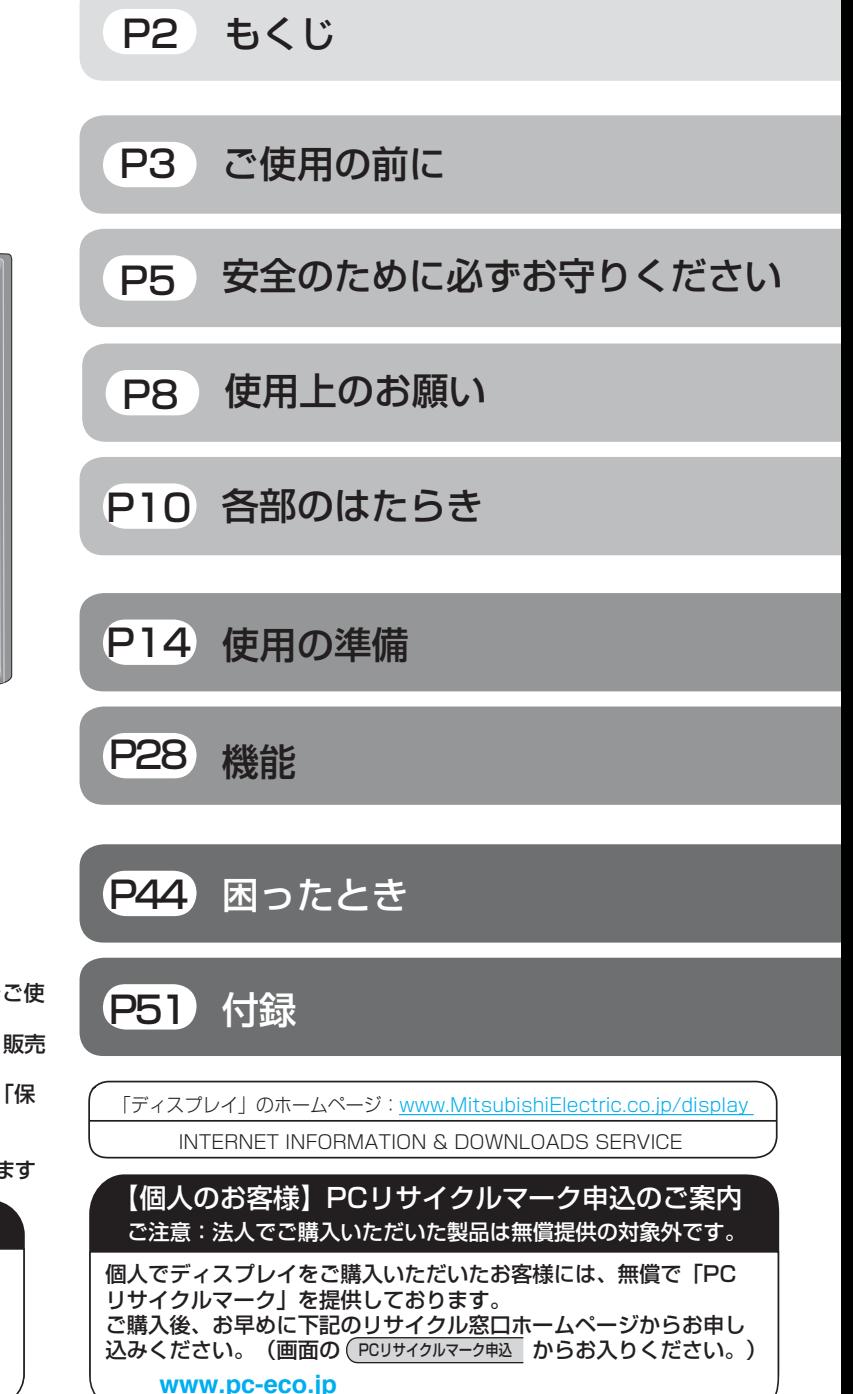

HDMI®

。

- この取扱説明書をよくお読みになり、正しくお使いください。 特に「安全のために必ずお守りください」は、液晶ディスプレイをご使 用の前に必ず読んで正しくお使いください。
- 保証書は必ず「お買い上げ日・販売店名」などの記入を確かめて、販売 店からお受け取りください。
- ー<br>「セットアップガイド」と「ユーティリティーディスク(CD)」は「保 証書」と共に大切に保管してください。
- 必ず、転倒・落下防止処置を実施してください。[→P6](#page-5-0).53 参照
- この取扱説明文書内のURLはクリックするとウェブサイトへリンクします

### 製品登録のご案内

三菱電機では、ウェブサイトでのアンケートにお答えいただくと 一つともに役立つ各種サービスをウェブサイトにて利用できる 「製品登録サービス」を実施しております。 詳しくはこちらをご覧ください。

**[www.MitsubishiElectric.co.jp/mypage](http://www.mitsubishielectric.co.jp/mypage/)**

# <span id="page-1-0"></span>もくじ

# ご使用の前に

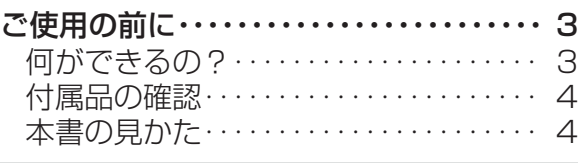

# 安全のために必ずお守りください

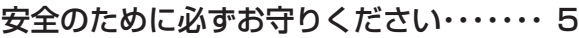

## 使用上のお願い 27

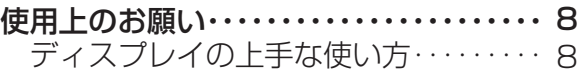

# 各部のはたらき

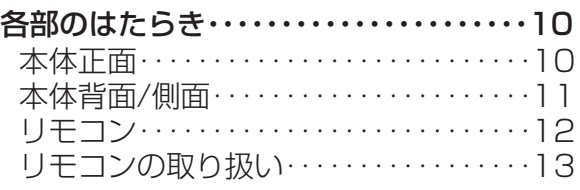

# 使用の準備

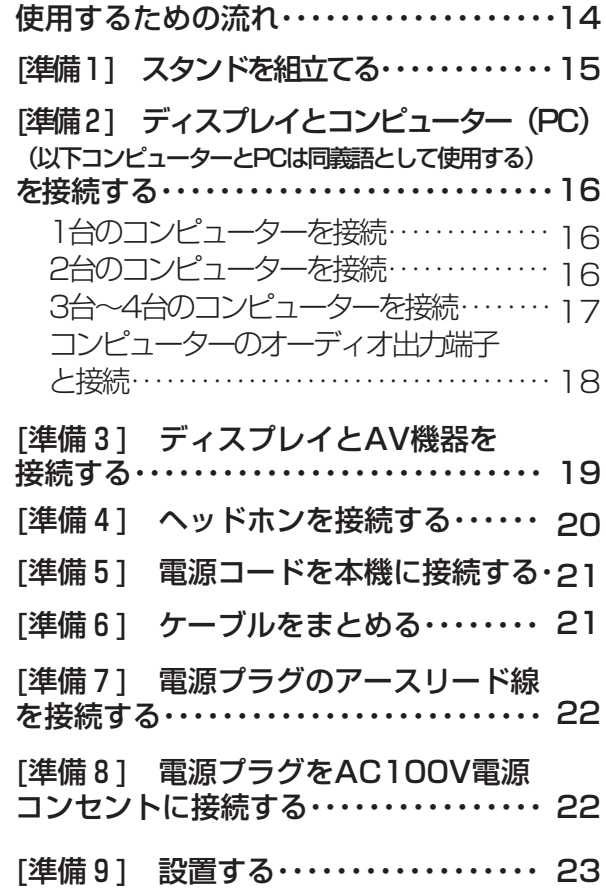

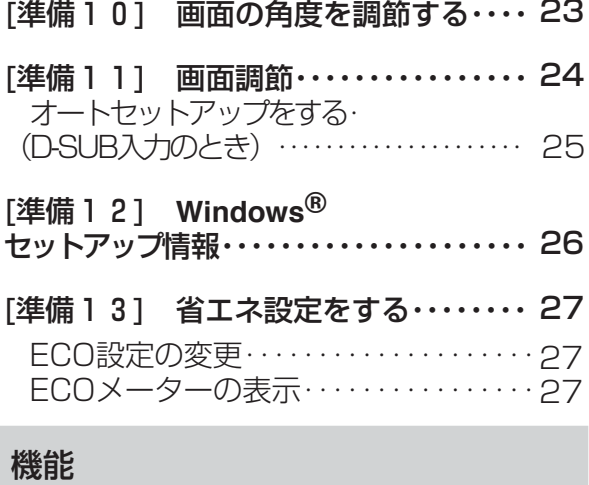

# **[OSD画面の構成・・・・・・・・・・・・・・・・・・・・・・・](#page-27-0)・・・・ 28 [OSDの基本操作・・・・・・・・・・・・・・・・・・・・・・・](#page-28-0)・・・・ 29** 30 [画質・・・・・・・・・・・・・・・・・・・・・・・・・・・・・・・・](#page-29-0) [映像モード・・・・・・・・・・・・・・・・・・・・・・・・・・・](#page-30-0)・・・ 31 32,[33](#page-32-0) [調整・・・・・・・・・・・・・・・・・・・・・・・・・・・・・](#page-31-0) 34 [音声・・・・・・・・・・・・・・・・・・・・・・・・・・・・・・・・](#page-33-0) 35,[36](#page-35-0) [ECO PROF.・・・・・・・・・・・・・・・・・・・・・・・](#page-34-0) 37 [ツール・・・・・・・・・・・・・・・・・・・・・・・・・・・・・・・](#page-36-0) [OSD/情報・・・・・・・・・・・・・・・・・・・・・・・・・・・](#page-37-0)・・・・・ 38 OSD機能補足説明・・・・・・・・・・・・・・・ 39[~41](#page-40-0) [工場プリセットタイミング・・・・・・・・・・・・](#page-41-0)・ 42 43 [その他の機能について・・・・・・・・・・・・・・・・](#page-42-0)

# 困ったとき

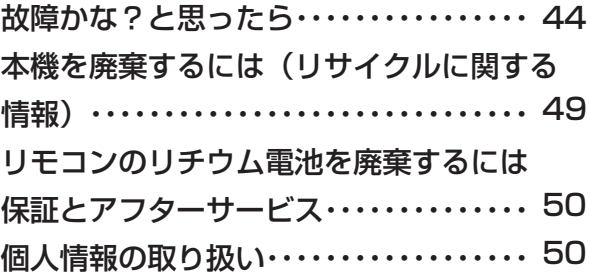

## 付録

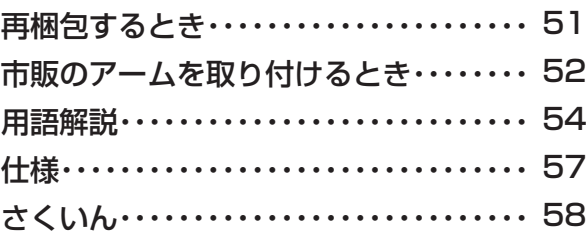

使

た

お

・ ・

き

[機](#page-27-0) 能

[さ](#page-57-0) く い ん

[用](#page-53-0) 語 解 説

[付](#page-50-0) 録

困 っ た [と](#page-43-0) き

<span id="page-2-0"></span>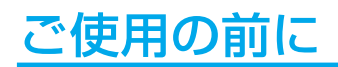

# 何ができるの?

高品位液晶パネル

### 引き締まった黒を表現でき、広視野角な [→P57](#page-56-0) 27型VA方式液晶パネル搭載

- 斜め方向から見てもカラーシフトを抑え、色彩鮮明
- ●低反射で鮮明度の高い「ハーフグレアパネル」を採用 ● 高コントラストを実現
- 25,000:1(CRO非動作時 3000:1)

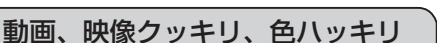

### 超解像(画像変換)技術 [→P32,](#page-31-0)[P56](#page-55-0)

超解像設定により、静止画/自然画および動画コンテンツをより解像 度感を高めた画像に変換、美しい映像をご覧いただけます。 超解像レベルは、0%(オフ)~100%の10%ステップの10レベル からお好みの状態になるように設定可能で、DV MODE(静止画、動 画)ごとに独立して調節することができます。

### コンテンツに合った適切な画質を簡単に設定

### DV MODE機能 (Dynamic Visual MODE) [→P31](#page-30-0)[,P37](#page-38-0)

映画、TV、写真、文書など、表示する内容に合わせた適切な画 質を6つのモードからお選びいただけます。 6つのモードからお選びいただけます。

多彩な入力端子を装備

### <PC接続> [→P11](#page-10-0)[,P16](#page-15-0)

ミニD-SUB15ピンコネクター(アナログ接続)、DVI-Dコネクタ ー(デジタル接続)、HDMIコネクター(デジタル接続)およびミニ ジャック(音声接続)を装備しています。

### <AV接続>

### HDMI入力端子 x 2装備 [→P11,](#page-10-0)[P19](#page-18-0)

2台のAV機器を市販のHDMIケーブルで接続することができます。

### 映像入力端子(D5端子)を装備 [→P11](#page-10-0)[,P19](#page-18-0)

AV機器のD端子出力を市販のD端子ケーブルで接続すると、AV タイミングの映像信号を表示することができます。

### リモコンによる簡単操作

### **リモコン付属 [→P12,](#page-11-0)[P13](#page-12-0)**

付属のリモコンでスイッチ操作が容易になりました。

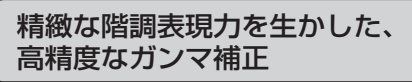

### 10ビットガンマ機能

きめ細かく、滑らかな階調表現を実現します。

### クリアな高音質サウンド

### DIATONE ® リニアフェイズ技術

スピーカーから出力される音の周波数ごとの音圧や伝達時間など をリアルタイムに解析し、補正特性を加えるDIATONE ® リニア フェイズ技術を採用。高音質なデジタル音声をクリアに再現しま す。

 $\rightarrow$ P54

オーバースキャン

### オーバースキャン機能搭載 | [→P31](#page-30-0)

AV信号を表示する場合、映像によっては画面の周囲にノイズが見え ることがあります。

「オーバースキャン」の設定を変更することで、画面の外周部をカ ットし、ノイズを隠すことができます。

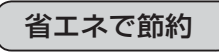

### 明るさセンサー搭載 [→P37](#page-36-0)

感知した室内の明るさに応じて、自動的に室内が明るい時は明るく、 室内が暗い時は暗くなるように画面の明るさを調節します。 目の疲れを軽減し、消費電力も抑制することができます。

### ECO Professional機能 (ECO PROF.) [→P27,](#page-26-0)[P35](#page-34-0)

ECO設定にて使用時の消費電力を節電できるほか、ECOメーター で現在の省エネ電力値をリアルタイムに表示するなど、省エネに 配慮した設定をすることができます。

### パワーマネージメント機能 →[P43](#page-42-0)

スリープモードおよびオフモード時の待機電力は、0.5W以下です

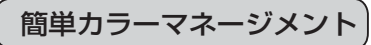

### EASYCOLOR!3機能 →EASYCOLOR!3取扱説明書

付属のユーティリティーディスク (CD) のEASYCOLOR!3ソフ .......<br>トを使って、画面表示色と付属の「ディスプレイ色調整用チャー ト」の写真の色イメージとを簡単に合わせることができます。 EASYCOLOR!3のソフトインストール方法は付属の「 EASYCOLOR!3取扱説明書」をご覧ください。

[も](#page-1-0) く じ

ご 使 用 前 にの

[安](#page-4-0) め 全 に の た ・ ・ ・

# [困](#page-43-0) と っ き

た

# [付](#page-50-0) 録

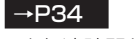

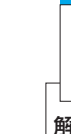

3

# <span id="page-3-0"></span>付属品の確認

お買い上げいただいたときに同梱されている付属品は次のとおりです。 万一不足しているものや損傷しているものがありましたら、販売店までご連絡ください。

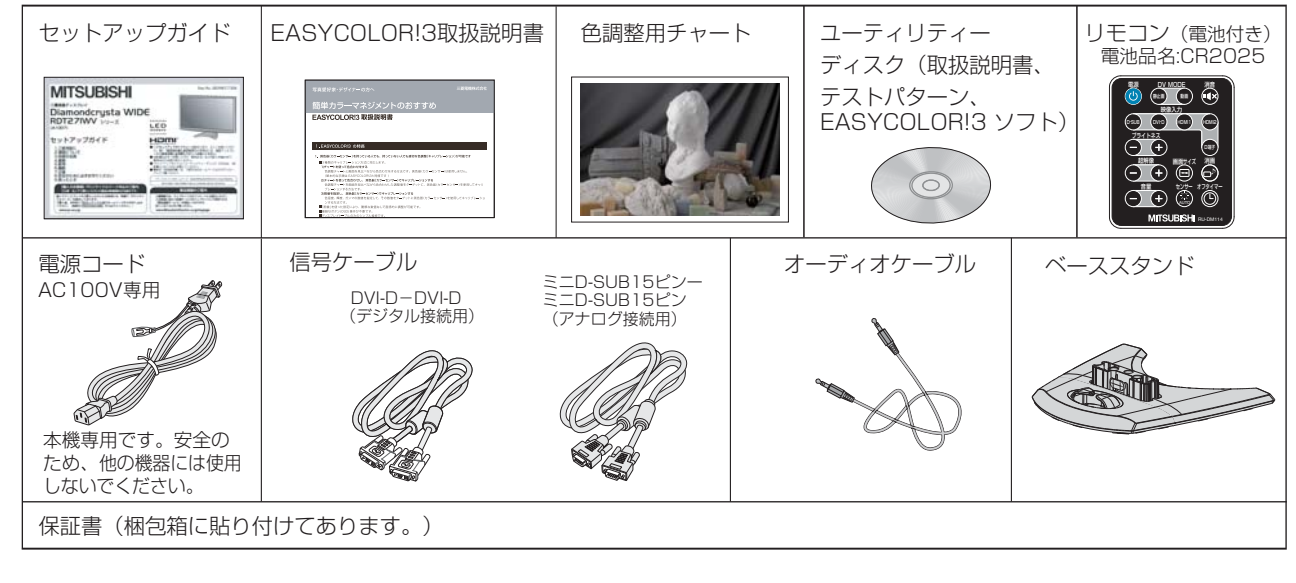

# 本書の見かた

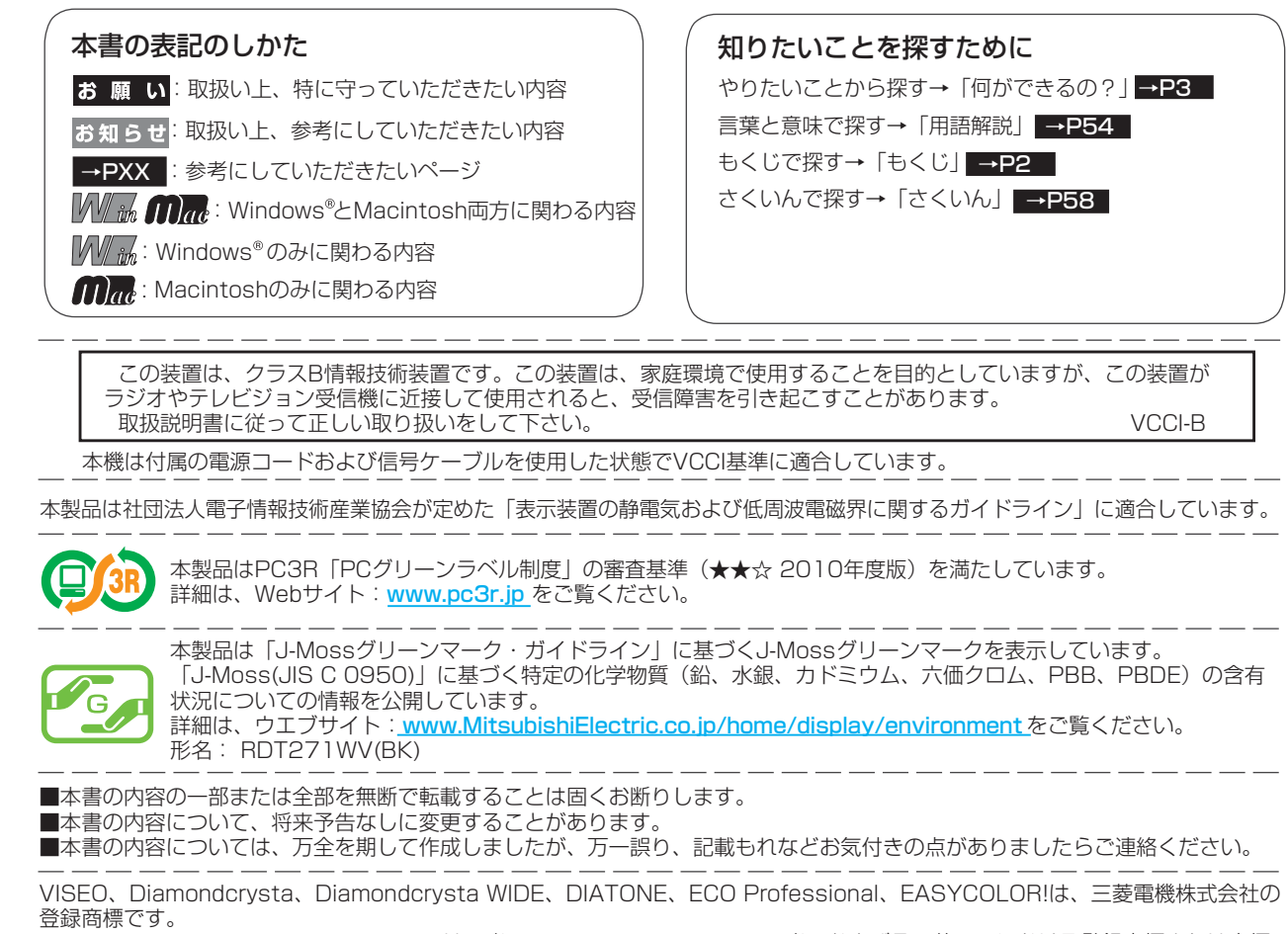

Microsoft、Windows Vista、Windowsは、米国Microsoft Corporationの米国およびその他の国における登録商標または商標です。 MacintoshはApple社の米国等における登録商標です。

HDMI、HDMIロゴおよびHigh-Definition Multimedia Interfaceは、HDMI Licensing LLC.の米国及びその他の国における商標または 登録商標です。

その他、この取扱説明書に記載された社名および製品名は各社の商標または登録商標です。

[さ](#page-57-0) く い ん

[用](#page-53-0) 解 語 説

[付](#page-50-0) 録

[困](#page-43-0) っ た と き

[機](#page-27-0) 能

[準](#page-13-0) の 備

使 用

は[各](#page-9-0) 部 の た ら き

使 お 用 願 [い 上](#page-7-0)  $\overline{\sigma}$ 

[も](#page-1-0) く じ

ご 使 [用](#page-2-0) 前 の に

[安](#page-4-0) 全 の た ・ ・ ・

め に

4

# <span id="page-4-0"></span>安全のために必ずお守りください

この取扱説明書に使用している表示と意味は次のようになっています。 誤った取扱いをしたときに生じる危険とその程度を、次の表示で区分して説明しています。

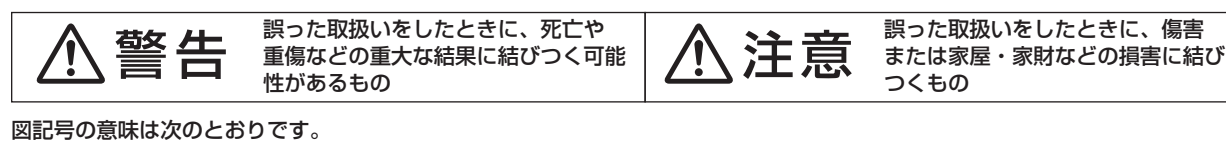

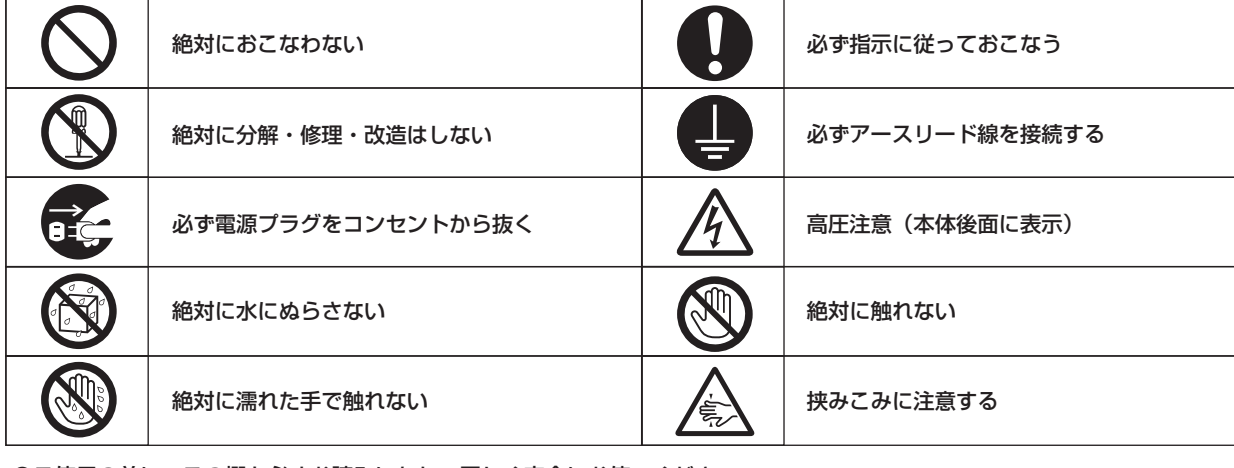

●ご使用の前に、この欄を必ずお読みになり、正しく安全にお使いください。

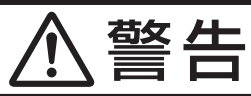

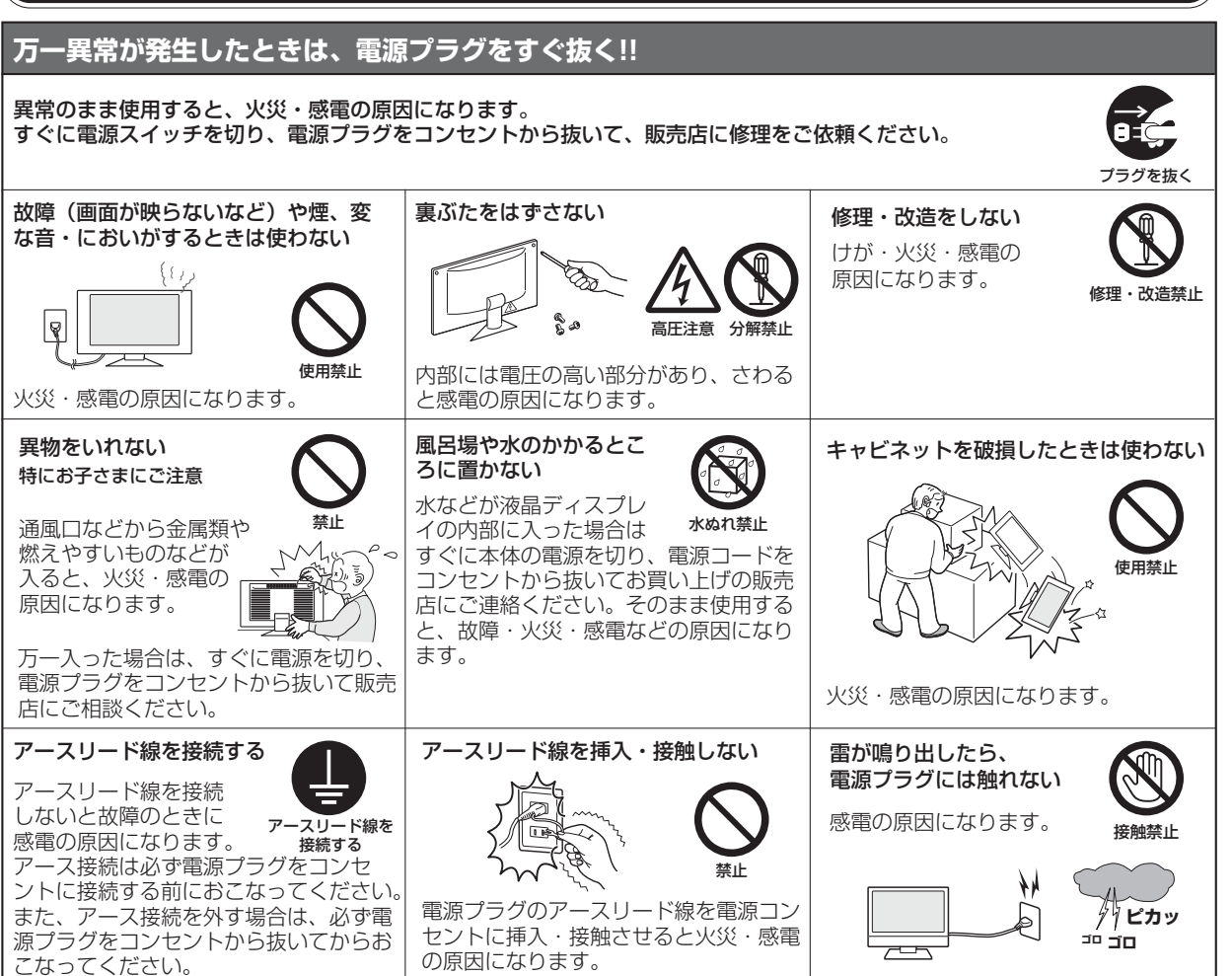

[さ](#page-57-0) く い ん

用 [語](#page-53-0)

解 説 [付](#page-50-0) 録

困 と [っ](#page-43-0) た き

[機](#page-27-0) 能

[準](#page-13-0) の 備

使 用

[各](#page-9-0) 部 らの は た き

使 お 用 願 [い 上](#page-7-0) の

[も](#page-1-0) く じ

ご [使](#page-2-0) 用 前 にの

安 全 の た ・ ・ ・

め に

<span id="page-5-0"></span>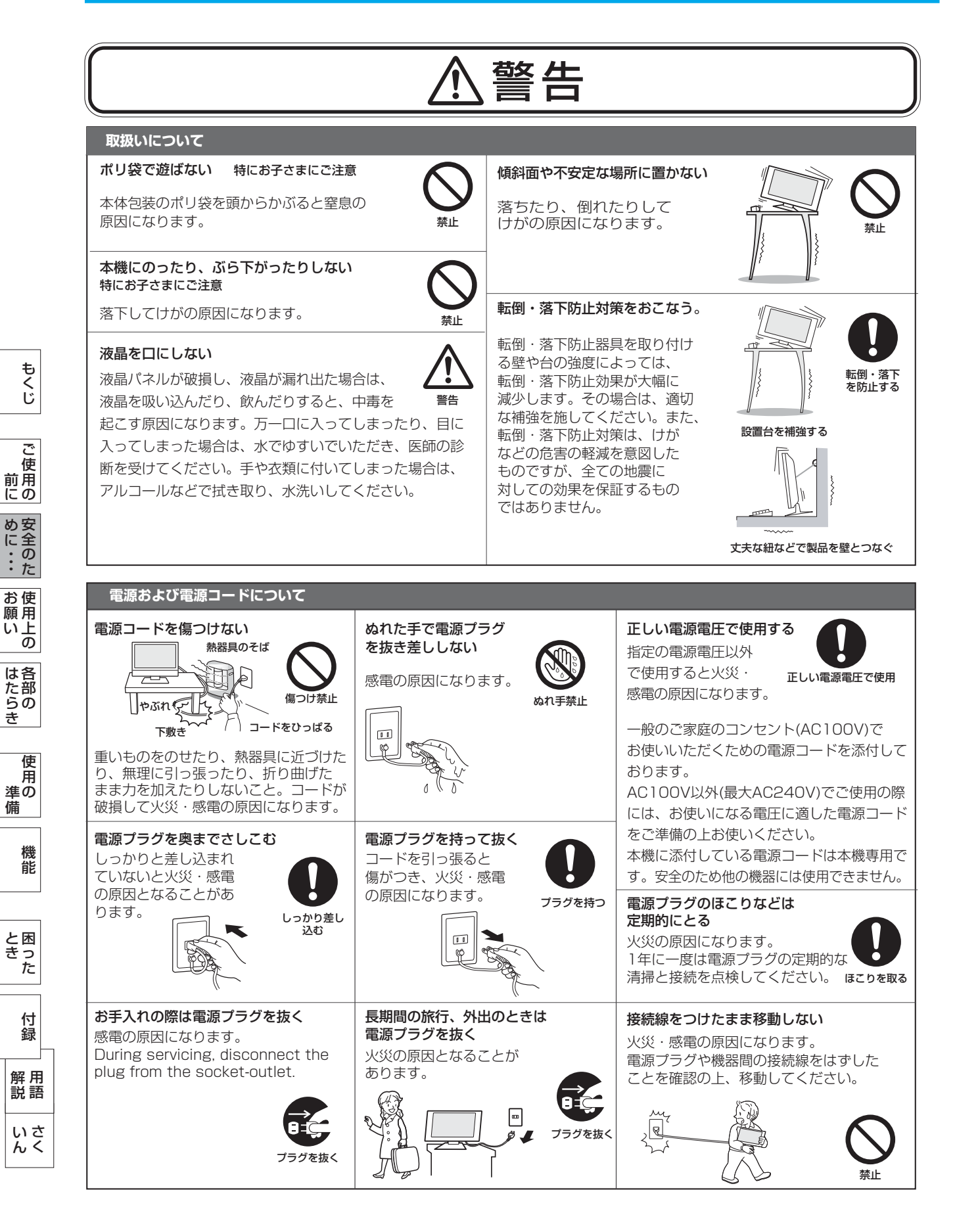

# <span id="page-6-0"></span>安全のために必ずお守りください (つづき)

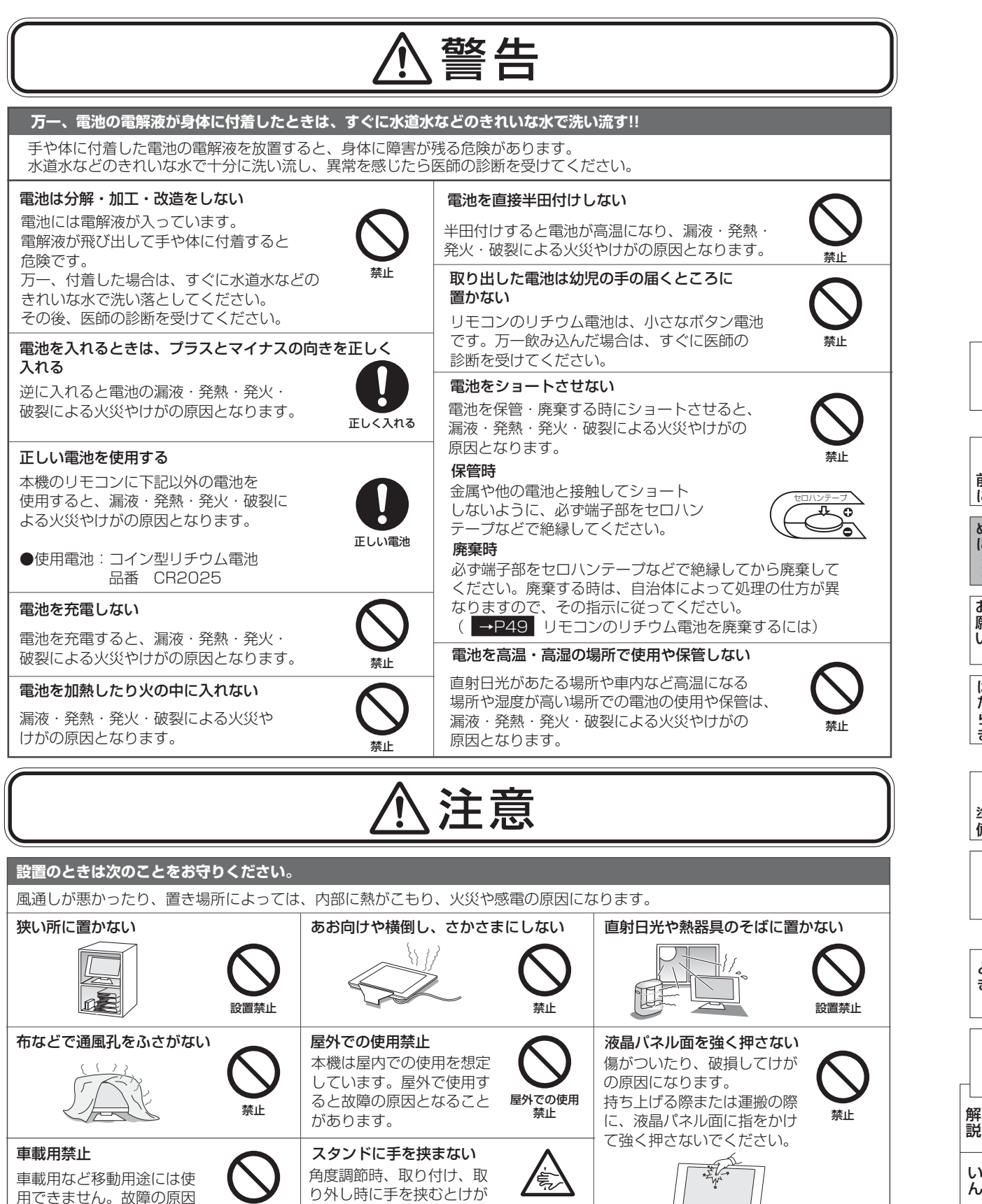

[さ](#page-57-0) く

[用](#page-53-0) 語

[付](#page-50-0) 録

[困](#page-43-0) っ た と き

[機](#page-27-0) 能

[準](#page-13-0) 備

[各](#page-9-0) 部 の は た ら き

> 使 用 の

使 用 [い 上](#page-7-0) の

[安](#page-4-0) 全 の た ・ ・ ・

お 願

め に [も](#page-1-0) く じ

ご 使 [用](#page-2-0) の 前 に

# <span id="page-7-0"></span>使用上のお願い

# ディスプレイの上手な使い方

### 日本国内専用です

この液晶ディスプレイは 日本国内用として製造・ 販売しています。 日本国外で使用された場合、

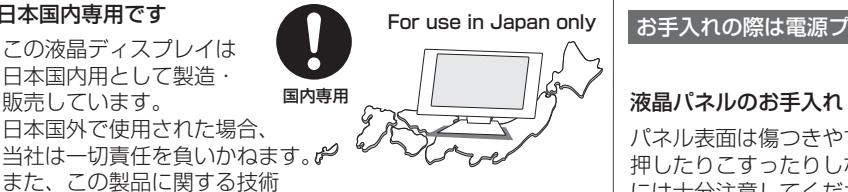

また、この製品に関する技術 相談、アフターサービス等も日本国外ではおこなっていません。 This color monitor is designed for use in Japan and can not be used in any other countries.

### 上手な見方

画面の位置は、目の高さよりやや低く、目から約40~70cm はなれたぐらいが見やすくて目の疲れが少なくなります。明 るすぎる部屋は目が疲れます。適度な明るさの中でご使用く ださい。また、連続して長い時間、画面を見ていると目が疲 れます。

### 長時間同じ画面を表示しない

長時間同じ画面を表示していると、画 面表示を変えたときに前の画面表示が 残ること(残像)がありますが故障で はありません。画面表示を変えること

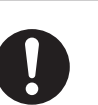

長時間同じ画面を表示しない

で徐々に解消されますが、あまり長時間同じ画面を表示すると 消えなくなりますので、同じ画面を長時間表示するような使い 方は避けてください。

「スクリーンセーバー」などを使用して画面表示を変えたり 使用していないときは省電力モードにするか、電源をオフする ことをおすすめします。

### 1年に一度は内部掃除を

内部にほこりがたまったまま使うと、火災や 故障の原因になります。

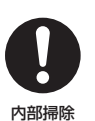

内部掃除は販売店にご依頼ください。

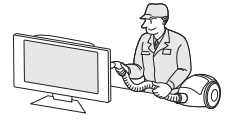

本機を廃棄する場合は、資源有効利用促進法に基づく、 回収・リサイクルにご協力ください。 液晶ディスプレイを廃棄する場合

( [→P49](#page-48-0) 本機を廃棄するには)

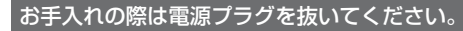

パネル表面は傷つきやすいので、固いもので 押したりこすったりしないように、取り扱い には十分注意してください。 パネル表面は触指などにより汚れることのな

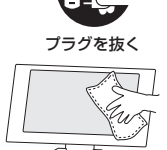

いようにご注意ください。 パネル表面が汚れた場合には、乾いた布で軽くふきとってく ださい。また、きれいな布を使用されるとともに、同じ布の 繰り返し使用はお避けください。

溶剤を使用される場合は以下のものを推奨いたします。 その際は溶剤が残らないようにしてください。(水、エタノ ール、イソプロピルアルコール)推奨以外の溶剤(酸、アル カリ、アセトン等)は使用しないでください。溶剤類や水滴 等が液晶ディスプレイ内部に入ったり表示面以外の液晶ディ スプレイ表面に付着すると製品を破壊する恐れがありますの でご注意ください。

### キャビネットのお手入れ(光沢キャビネット以外)

柔らかい布で軽くふき取ってください。汚れが ひどいときには水でうすめた中性洗剤に浸した 布をよくしぼってふき取り、乾いた布で仕上げ てください。

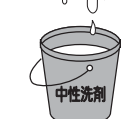

使用禁止

### 光沢キャビネットのお手入れ

キャビネット光沢表面は少しの傷でも目立ちやす くなっています。

お手入れは眼鏡レンズ拭きなどの柔らかい布のよ うなもの以外はご使用にならないでください。 専用のクリーニングクロスが同梱されている場合 は、同梱のクロスをご使用ください。 キャビネット光沢表面の変色を防ぐため、中性洗

剤のご使用もご遠慮ください。

<専用クリーニングクロスの取扱い上の注意> ホコリなどの汚れは、先に同梱のクロスの特殊起毛加工面(文 字のある面)で軽くふき取った後、指紋や頑固な油膜をクロス の平織面(文字のない面)で軽くふき取ってください。 同梱のクロスでも、強くふいたりこすったりすると傷が付くこ とがありますので、取り扱いには十分ご注意ください。 同梱のクロスに付いているホコリなどでの傷付きを防ぐため、 ご使用後は必ず洗ってください。(柔軟剤や漂白剤などのご使 用はご遠慮ください。)

### キャビネットを傷めないために

キャビネットの表面はプラスチックが多く使 われています。 ベンジンやシンナー、アルカリ性洗剤、アルコー ル系洗剤、ガラスクリーナー、ワックス、研磨ク リーナー、粉石鹸などでふいたり、殺虫剤をかけ たりしないでください。変質したり、塗料がはげ

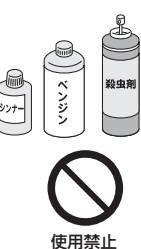

る原因となります。 (化学ぞうきんご使用の際は、その注意書きに従ってください。) また、ゴムやビニール製品などを長時間接触させたままにし ないでください。 キャビネットが変色したり、変質するなどの原因となります。

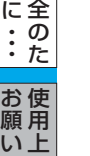

[も](#page-1-0) く じ

ご 使 用 前 [の](#page-2-0) に

[安](#page-4-0) め

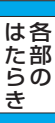

の

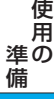

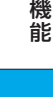

[付](#page-50-0) 録

い[さ](#page-57-0) んく

本機は規格を満たしていますが若干のノイズが出ています。 「ラジオ」などの機器に本機を近づけると互いに妨害を受け ることがあります。その場合は、機器を影響のないところま で本機から離してください。

### 搬送について

- 引っ越しや修理などで本機を運搬する場合は、本機用の 梱包箱と緩衝材および包装用のシートや袋をご用意くださ い。
- 本機は立てた状態で運搬してください。横倒しにして運搬 した場合、液晶パネルのガラスが破損したり、点欠陥が増 加する場合があります。

### 保管について

- 長期保管される場合は、電気的な性能を維持するために、 定期的(6ヶ月に1回程度)に通電してください。
- 輸送・保管時には、水/ゴミ/ホコリや衝撃の保護のために、 ご購入時の包装材(箱/袋/緩衝材)を使用されることを お奨めします。

### <span id="page-8-0"></span>電波妨害について ) それは インファイン インファー インスター 液晶パネルについて

● 液晶ディスプレイは精密度の高い技術で作られており ますが、画面の一部に点灯しないドットや常時点灯し ているドットがある場合があります。 これは故障ではありません。 本製品の有効ドット数の割合は99.9995%以上です。

### お知らせ

 有効ドット数の割合とは、「対応するディスプレイの 表示しうる全ドット数のうち、当社で保証する表示可 能なドットの割合」を示しています。 「画素」および「ドット」という言葉はISO13406-2に 従い、正確に表現すると、「画素」は「ピクセル (pixel)」、「ドット」は「副画素」とも呼ばれ 「サブピクセル(subpixel)」となります。 つまり、「画素」は実態のある副画素と言われる発光 する点から構成され、「副画素」は、画素に色または 階調を与えるもので、一つの画素内で個別に処理され る分割された画素内部構造を示します。

- 液晶パネルが汚れた場合は、脱脂綿か柔らかい布で拭 き取ってください。 素手で触らないでください。
- 液晶パネルに水滴などがかかった場合は、すぐに拭き 取ってください。 そのまま放置すると液晶パネルの変質、変色の原因に なります。
- 液晶パネルを傷つけないでください。 硬いもので液晶パネルの表面を押したり、ひっかいた りしないでください。

■ お客様または第三者が本機を使用中または誤使用により生じた故障やその他の不具合または本機の使用によって受けられた損害 については、法令上賠償責任が認められる場合を除き、当社は一切の責任を負いませんので、あらかじめご了承ください。

ご

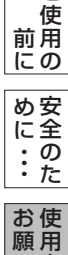

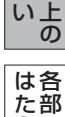

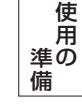

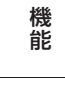

[困](#page-43-0) っ

と き

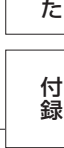

[さ](#page-57-0) い [用](#page-53-0) 語 解 説

く

ん

# <span id="page-9-0"></span>各部のはたらき

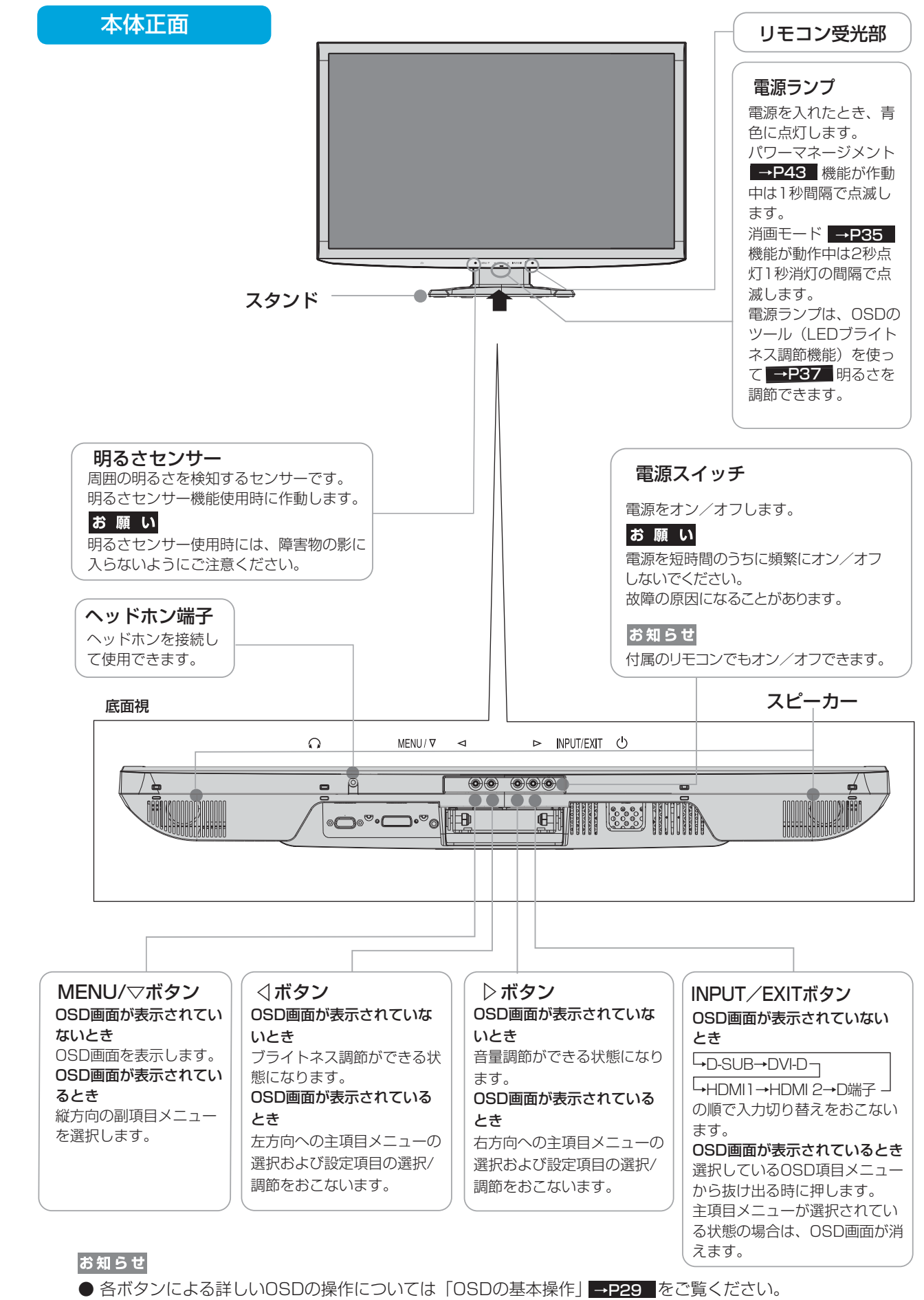

[も](#page-1-0)

[用](#page-2-0) の 前 に [安](#page-4-0) 全 の め ・ に

使 お 用 願 [い 上](#page-7-0) の

た

・ ・

は各 部

た

の ら き 使

[機](#page-27-0) 備

[準](#page-13-0) の

用

能

[困](#page-43-0) っ と き

た

[用](#page-53-0) 解 [付](#page-50-0) 録

> く ん

[さ](#page-57-0)

語

い

説

10

# 各部のはたらき(つづき)

<span id="page-10-0"></span>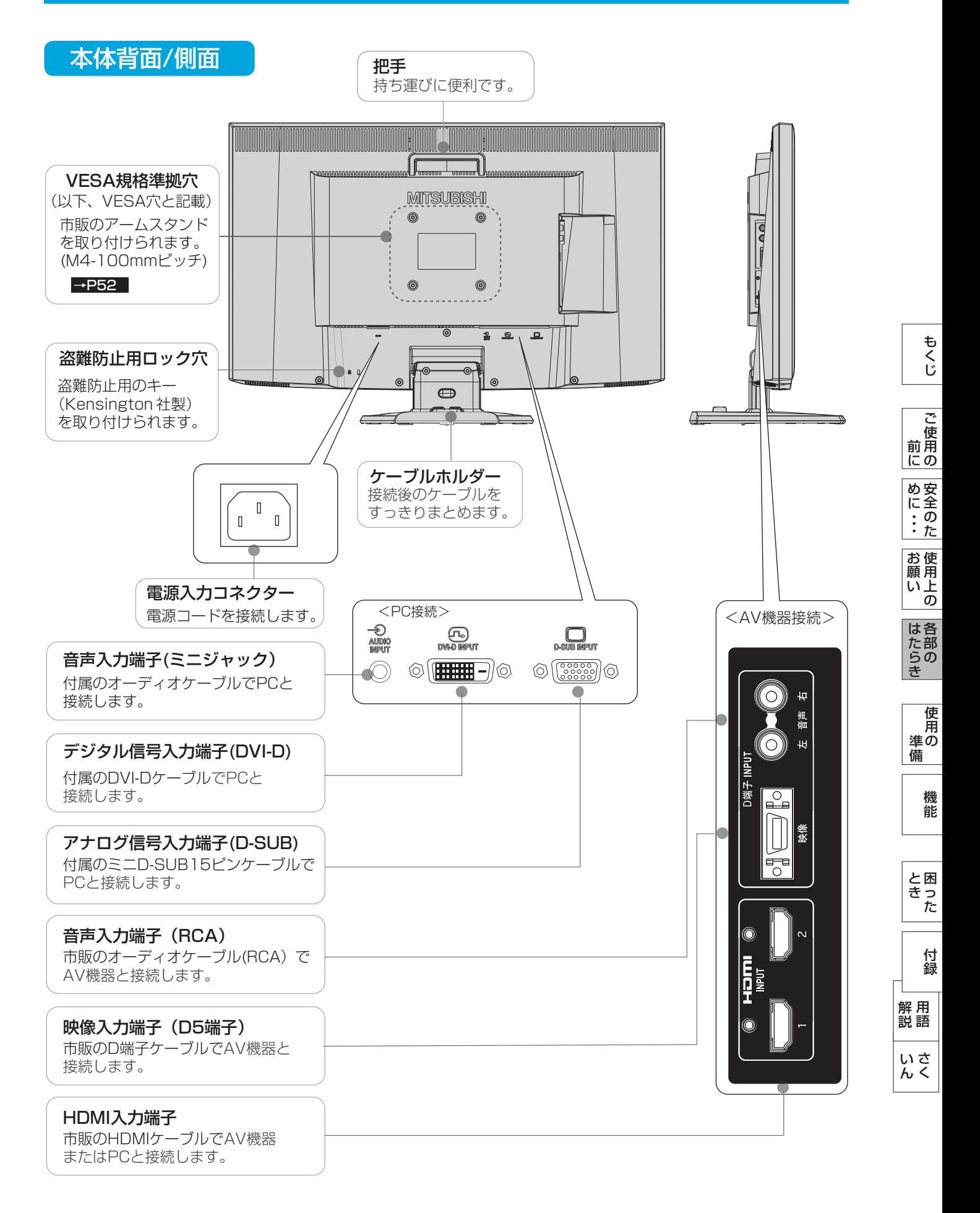

リモコン

<span id="page-11-0"></span>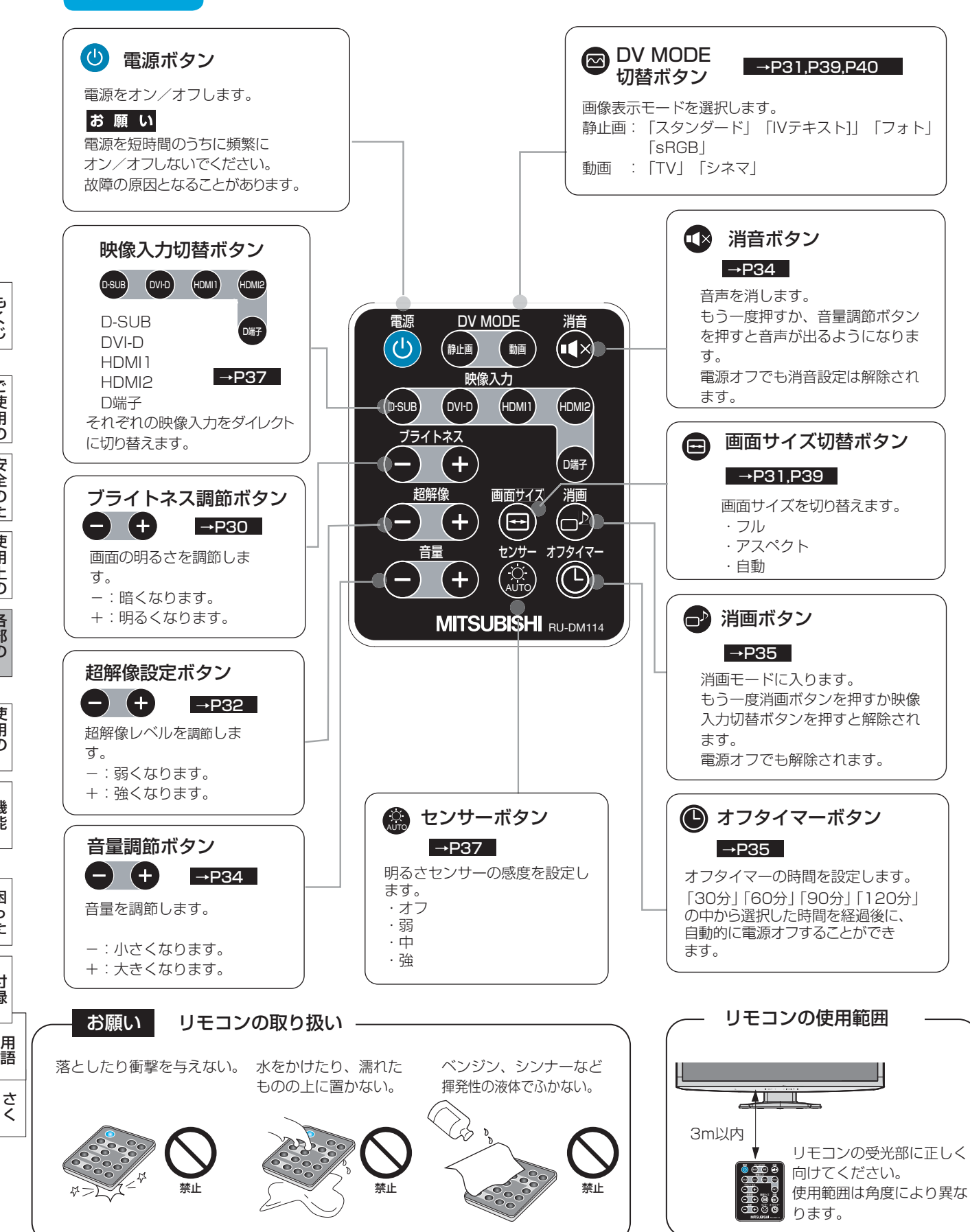

い [ん](#page-57-0)

解 説

[付](#page-50-0) 録

困 っ た [と](#page-43-0) き

[機](#page-27-0) 能

準 の 備

[使](#page-13-0) 用

各 部 の [は](#page-9-0) た ら き

使 お 用 願 [い 上](#page-7-0) の

[も](#page-1-0) く じ

ご 使 用 前 の [に](#page-2-0)

> 安 全 の た

[め](#page-4-0) ・ ・ ・ に <span id="page-12-0"></span>リモコンの取り扱い

基本的な使い方

リモコンはディスプレイ本体のリモコン受光部へ向けて操作してください。

注意

- リモコン使用上の注意
- ・ RDT271WVシリーズ専用のリモコンです。
- ・ リモコンの動作範囲は真正面からの直線距離で約3mですが、操作する角度によっては反応が遅かったり、動作しな いこともあります。この場合は、画面に近づくか、より真正面に近い角度で操作してください。

A部

B部

⊕マーク

絶縁フィルム

- ・ リモコンを落としたり衝撃を与えないでください。
- また、水にぬらしたり、温度の高いところに置かないでください。故障の原因となります。
- ・ リモコンを直射日光の当たる場所に放置しないでください。熱により変形することがあります。
- ・ リモコンを操作しても本機が動作しなくなったら電池の交換時期です。新しい電池と交換してください。
- ・ 本体のリモコン受光部とリモコンの間に障害物を置かないでください。

### ご使用の前に

透明の絶縁フィルムを引き抜いて、使用可能な状態にしてください。

電池の交換方法

### お知らせ

- 付属の電池は保存状態により短時間で消耗することがありますので、早めに新しい電池と交換してください。
- 長時間使用しないときは、電池をリモコンから取り出して保管してください。

A部を内側へ押し側面のロックを解除しながら、B部を 矢印の方向に引き電池ケースを取り出します。 電池ケースを外に取り出したら、古い電池を取り外して ください。 1

**◯ 使用する電池はコイン型リチウム電池:品番CR2025です。**<br>- それいめの電池は使用しないでください それ以外の電池は使用しないでください。

交換する時は、必ず電池ケースの+マーク側と電池の+マーク側 を合わせて入れ換えてください。

新しい電池と交換した電池ケースを元に戻してください。 3

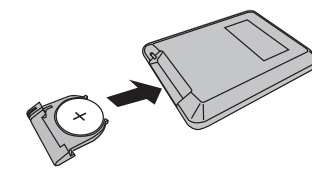

Θ

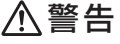

 使用している電池は、リチウム・有機触媒など可燃性物質を内蔵しており、使い方を誤ると電池の 漏液・発熱・発火・破裂による火災やけがの原因となります。

「安全のために必ずお守りください。[」→P7](#page-6-0) をご覧になり、取り扱いには十分に注意してください。

### 八注意 -

- 電池を入れるときは、プラス とマイナス の向きを正しく入れてください。
- 交換用電池は品番を確認して、同じものを使用してください。
- 付属の電池は充電用ではありませんので充電しないでください。

これらの使い方を誤ると漏液・発熱・発火・破裂による火災やけがの原因となります。

さ [く](#page-57-0) い ん

用 [語](#page-53-0)

解 説 [付](#page-50-0) 録

困 と [っ](#page-43-0) た き

[機](#page-27-0) 能

[準](#page-13-0) の 備

使 用

[各](#page-9-0) は 部 た の ら き

使 用 い上 の

[安](#page-4-0) 全 の た ・ ・ ・

お 願

め に も く じ

ご 使 [用](#page-2-0) の 前 に

# <span id="page-13-0"></span>使用の準備

使用するための流れ

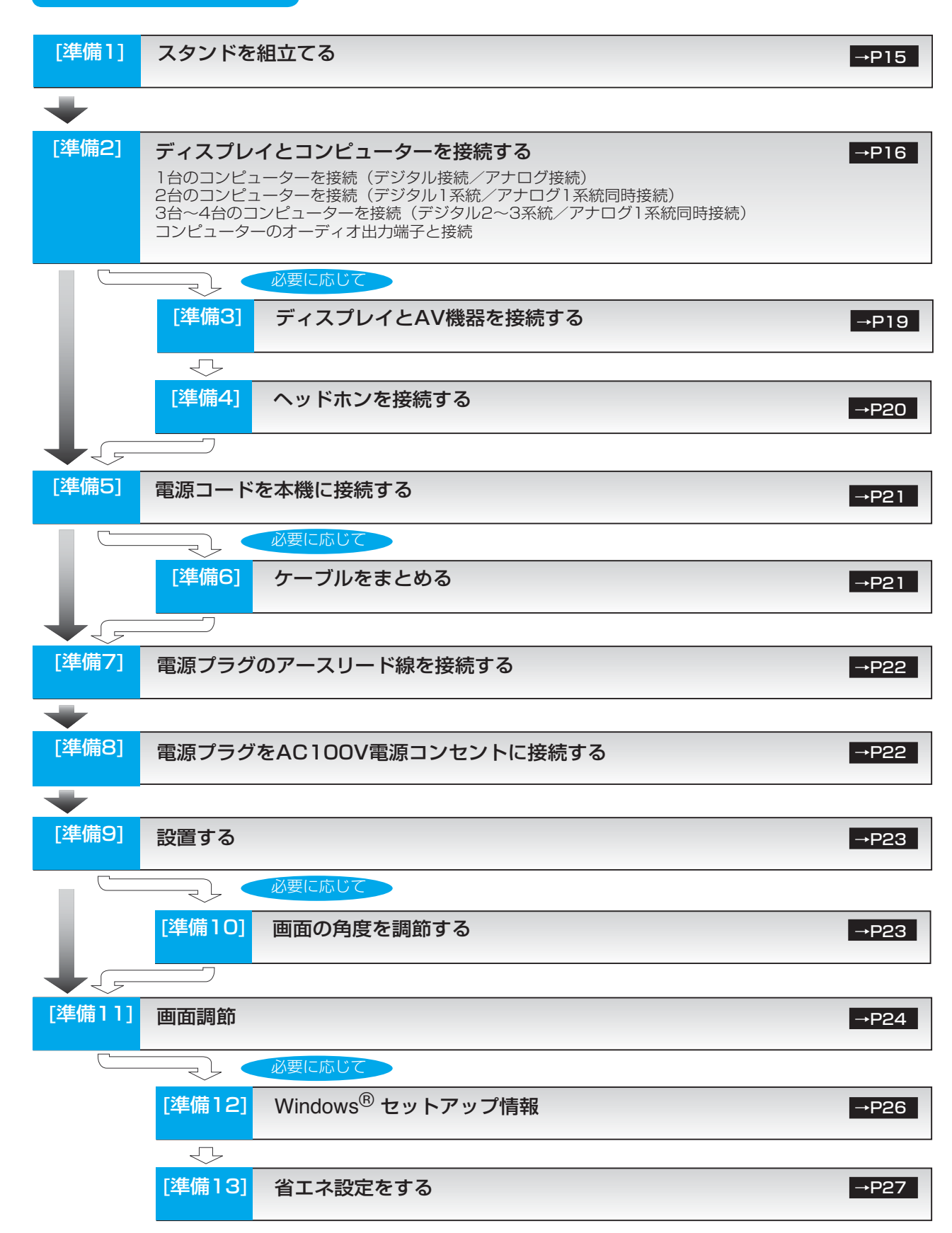

これでコンピューターとディスプレイの準備は終わりです。

安 [全](#page-4-0)

め

に

[も](#page-1-0)

各 [部](#page-9-0) の は た ら き

> 使 用 の

準 備

> [さ](#page-57-0) く い ん

[用](#page-53-0) 語 解 説

録

# <span id="page-14-0"></span>[準備1] スタンドを組立てる

図のように水平な机の上に、付属のベーススタンドを置いてください。 本体のネック部とベーススタンドの凹凸部を重ね合わせて、ロックボタン部 で「カチッ」と音がするまで、しっかり差し込んでください。

# Mitsubishi ෧ ۱ı, 本体のネック部  $\bullet$ Ín

ロックボタン

# **八注意**

● ベーススタンドと本体のネック部が確実に接合されていないと、本体が 斜めになったり外れたりする恐れがあります。 組立てた際に、ベーススタンドのロックボタンと本体のネック部が 正常にかみ合っていることを再確認してください。

● スタンドを組立てる際に、指をはさまないように注意してください。

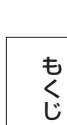

ベーススタンド

[ご](#page-2-0)

# **語句説明**

● スタンドとは、付属のベーススタンドと本体のネック部を組立てた状態を示します。

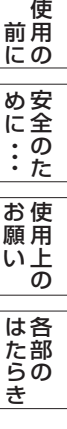

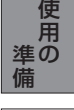

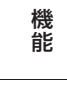

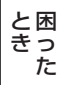

く

ん

### <span id="page-15-0"></span>[準備2] ディスプレイとコンピューターを接続する

### 本機にコンピューターを信号ケーブルで接続してください。

お願い

● 信号ケーブルを接続する前に、本機、コンピューターおよび周辺機器の電源を切ってください。 お知らせ

信号ケーブルおよび変換アダプターは、接続後必ずそれぞれの固定ネジで確実に固定してください。 ● 画面を下方に傾けた方がケーブル類の接続が簡単におこなえます。

1台のコンピューターを接続(デジタル接続/アナログ接続)

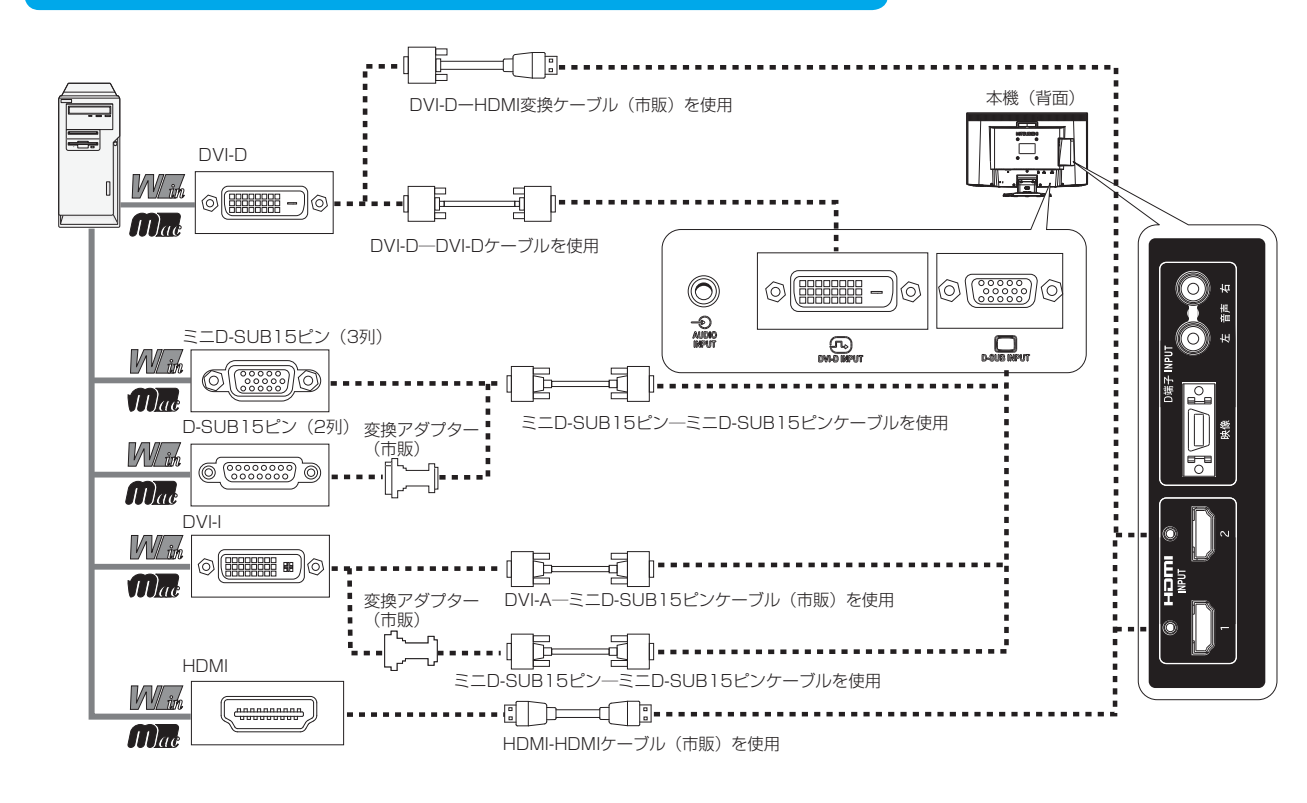

2台のコンピューターを接続(デジタル1系統/アナログ1系統同時接続)

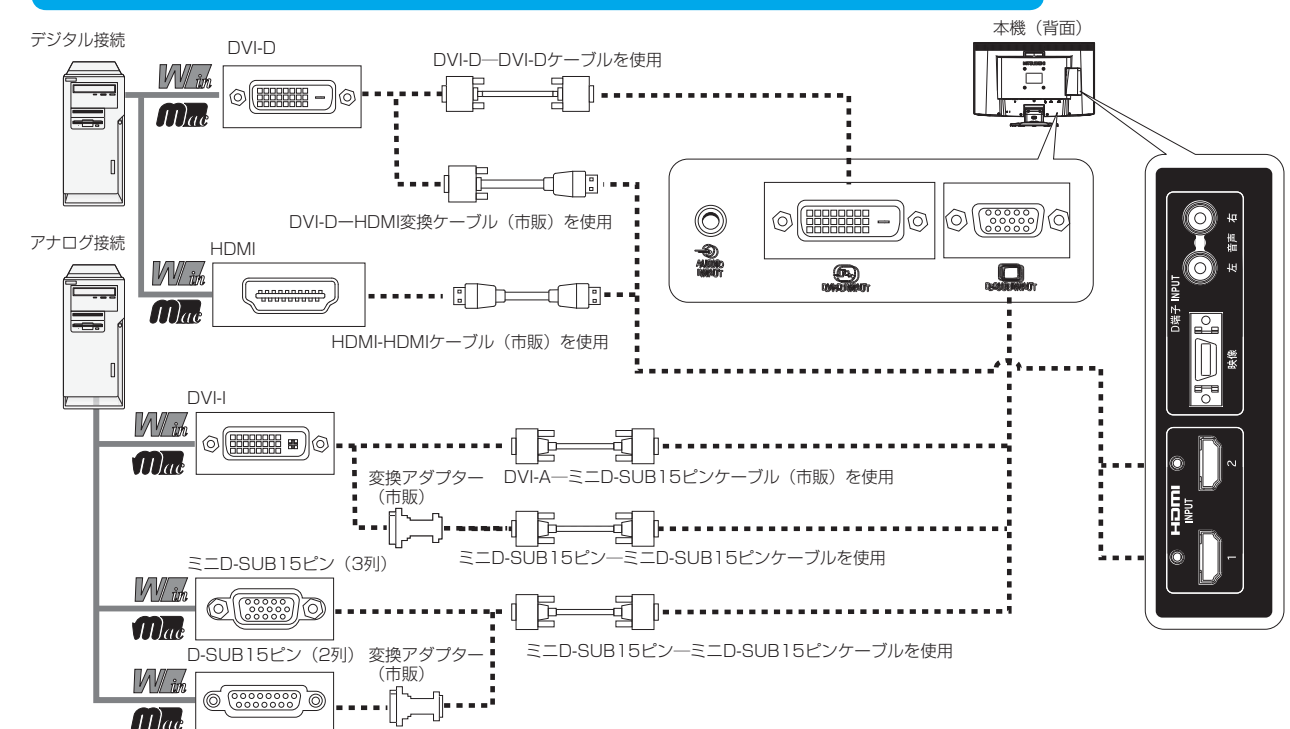

さ [く](#page-57-0) い ん

用 語 [解](#page-53-0) 説

[付](#page-50-0) 録

[困](#page-43-0) っ た と き

[機](#page-27-0) 能

[準](#page-13-0) 備

[各](#page-9-0) 部 の は た ら き

> 使 用 の

使 用 い上 の

[安](#page-4-0) 全 の た

お 願

め ・ ・ ・ に [も](#page-1-0) く じ

[ご](#page-2-0) 使 用 の 前 に

<span id="page-16-0"></span>3台~4台のコンピューターを接続(デジタル2~3系統/アナログ1系統同時接続)

前ページの接続図において、2台~3台のコンピューターを同時にデジタル接続することも可能です。その場合、それぞれ のコンピューターからのデジタル接続の信号ケーブルを本機のHDMI端子とDVI-D端子にそれぞれ接続してください。 さらにもう1台のコンピューターをアナログ接続することにより3台~4台のコンピューターを同時に接続することが可能 です。

## 接続方法について

本機の信号入力コネクターは、アナログ信号(ミニD-SUB15ピン)とデジタル信号(DVI-D,HDMI)に対応しています。 また、複数のコンピューターを同時に本機に接続し、表示する入力を切り替えて使うことができます。 ご使用のコンピューターの出力端子の形状をお確かめになり、本機の信号コネクターに接続してください。 それぞれの接続に対応したケーブルをご使用ください。

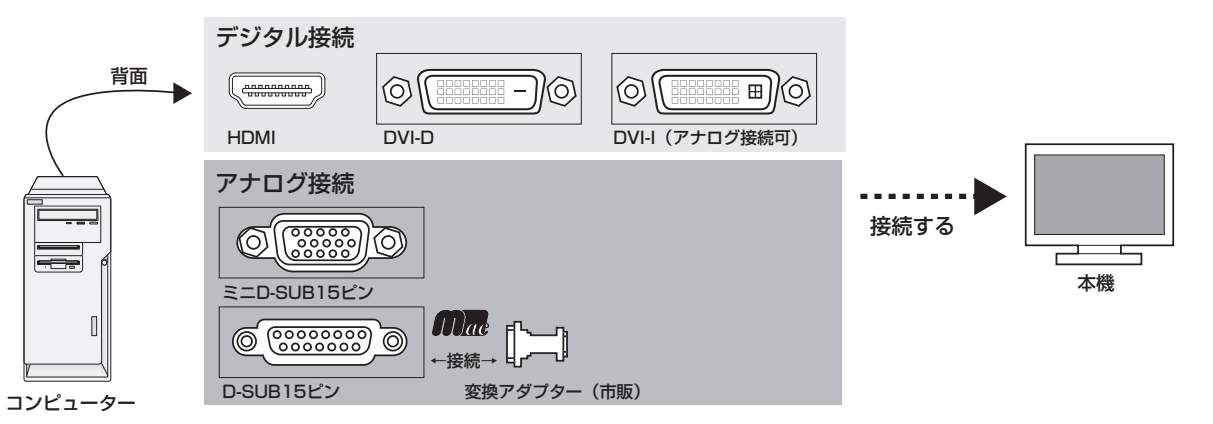

## 接続コネクターと信号ケーブル対応表

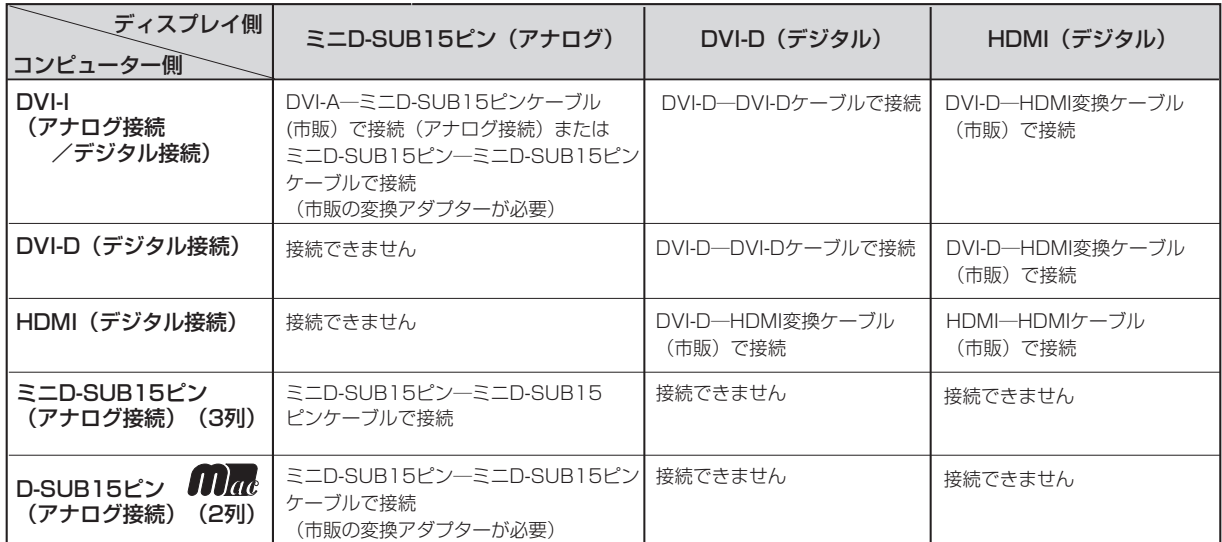

DVI-I : デジタル入力とアナログ入力の両方に対応しているDVI端子。接続するケーブルあるいは変換アダプターによって入力の 使い分けが可能

DVI-D : デジタル入力のみに対応しているDVI端子 DVI-A : アナログ入力のみに対応しているDVI端子

※ Apple Macintoshシリーズコンピューターは、モデルによりアナログRGB出力コネクターが異なります。

※ 本液晶ディスプレイにDVI-Aでは接続できません。

※ 1080p映像信号を入力する場合は、一般のHDMIケーブルでは正常に動作しない場合がありますので、High Speed HDMI® ケーブルをご使用ください。

は[各](#page-9-0) 部 た らの き

[準](#page-13-0) 備 使 用 の

使 お 用 い上 の

願

[も](#page-1-0) く じ

[ご](#page-2-0) 使 用 前 の に

[安](#page-4-0) 全 の た ・ ・ ・

め に

く

ん

<span id="page-17-0"></span>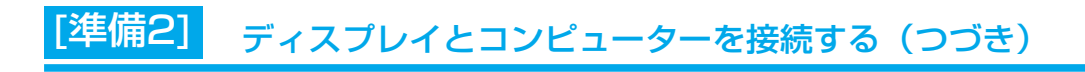

# コンピューターのオーディオ出力端子と接続

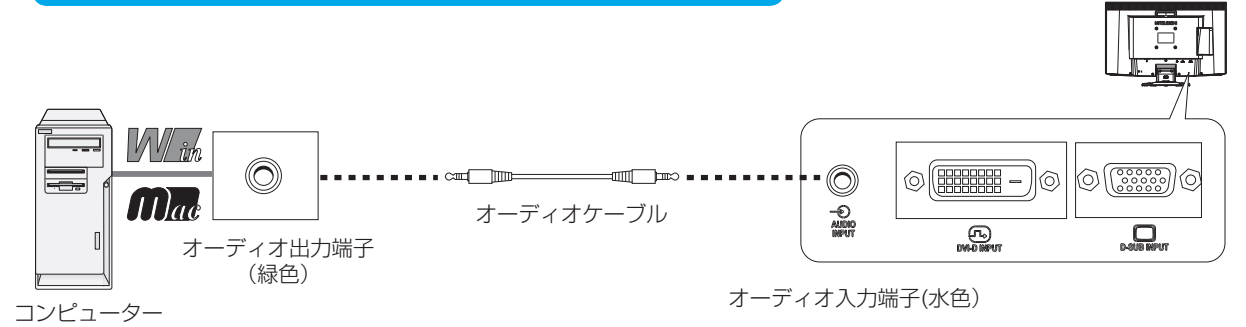

本機(背面)

# お知らせ

● コンビューター側の接続方法については、コンビューターの取扱説明書もあわせて参照ください。 ● オーディオケーフルは付属品あるいはステレオミニプラグ付きの批抗無しのものをご使用ください。 抵抗有りのオーディオケーブルを使用した場合、音量が大きくならなかったり、音声が出ない場合があります。

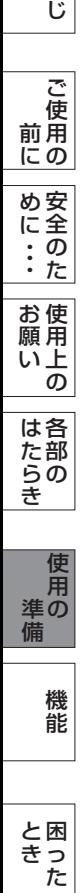

[も](#page-1-0) く

さ [く](#page-57-0) い ん

用 語 [解](#page-53-0) 説

[付](#page-50-0) 録

### <span id="page-18-0"></span>[準備3] ディスプレイとAV機器を接続する [必要に応じて]

### HDD/DVDや各種ゲーム機器などのAV機器と市販のケーブルで接続してください。

本機はAV機器などと接続して使用することができます。 詳しくは、AV機器などの取扱説明書を参照ください。

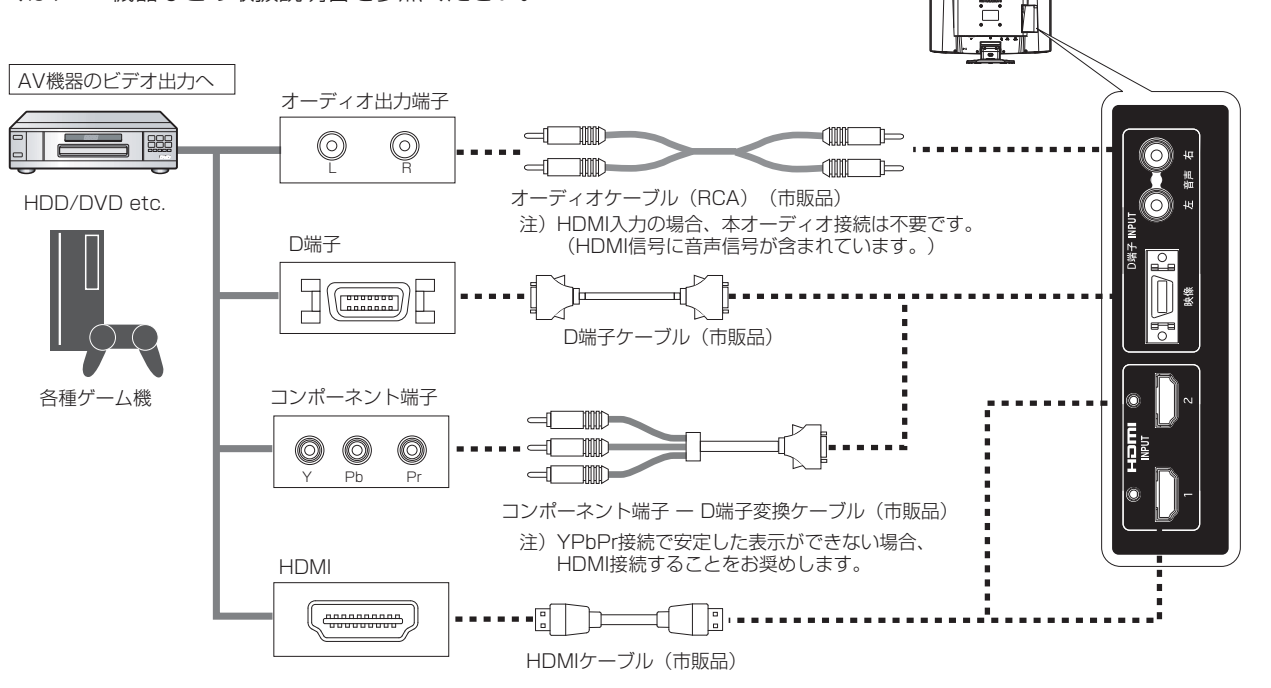

注)HDMI入力の場合、オーディオ接続は不要です。(HDMI信号に音声信号が含まれています。)

本機(背面)

### お知らせ

- HDMI-HDMIケーブル接続で2台のAV機器との接続ができます。 すべてのHDMI機器への接続を保証するものではありません。
- 一部のAV機器を接続した場合は、すぐに画面が表示されないことがあります。 数秒(5~30秒)お待ちください。数秒待っても画面が表示されない場合は、下記の操作をおこなってください。 ・本機の電源スイッチを切り、電源を入れ直してください。
	- ・OSDの「入力自動切換」機能をオフすると表示されやすくなる場合があります。
	- ・電源コードを含む全てのケーブルを抜き、接続し直してください。
	- ・映像機器側の電源を切り、電源を入れ直してください。
- D端子入力でAV機器と接続される場合、音声信号はAV機器のオーディオ出力端子と本機の音声入力端子を接続して ください。
- 1080p映像信号を入力する場合は、一般のHDMIケーブルでは正常に動作しない場合がありますので、High Speed HDMI®ケーブルをご使用ください。

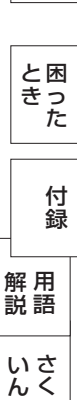

[各](#page-9-0) 部 の は た ら き

> 使 用 の

使 お 用 い上  $\overline{\sigma}$ 

願

[も](#page-1-0) く じ

[ご](#page-2-0) 使 用 前 の に

[安](#page-4-0) 全 の た ・ ・ ・

め に

> [機](#page-27-0) 能

[準](#page-13-0) 備 <span id="page-19-0"></span>[準備4] ヘッドホンを接続する [必要に応じて]

本機のヘッドホン端子にヘッドホンを接続してご使用できます。

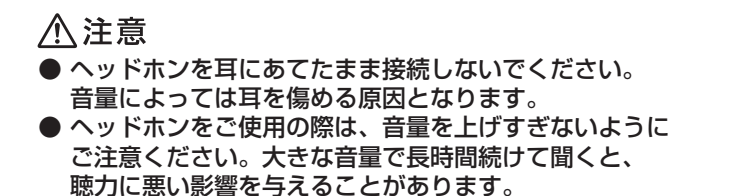

お知らせ

- 本機に接続できるのは、ステレオミニプラグ付のヘッドホンです。 お持ちのヘッドホンのプラグが大きくて入らないときは、「ステレオ標準 プラグ→ステレオミニプラグ」変換プラグ(市販)をご使用ください。
- ヘッドホンを接続するとスピーカーからの音声は消えます。
- 画面表示開始時 (電源オン時、パワーマネージメントからの復帰時など) にノイズが発生することがあります。

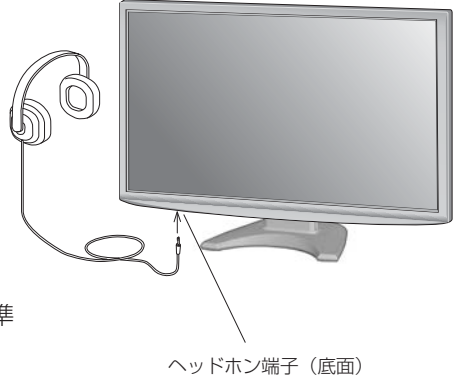

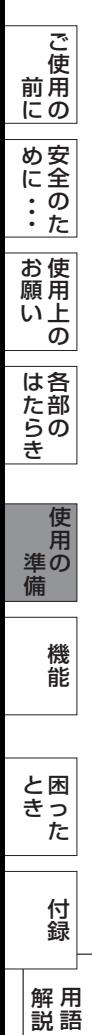

[も](#page-1-0) く じ

さ [く](#page-57-0) い ん

20

<span id="page-20-0"></span>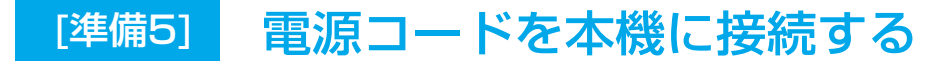

電源コードの一方の端を、本機の電源入力コネクターに差し込む

奥までしっかりと差し込んでください。

### お願い

- コンピューター本体の電源コンセントに接続するときは、電源容量を確認してください。(1.0A以上必要です。)
- 電源コードは本体に接続してから電源コンセントに差し込んでください。

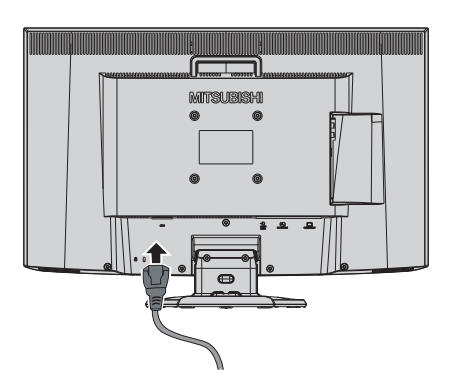

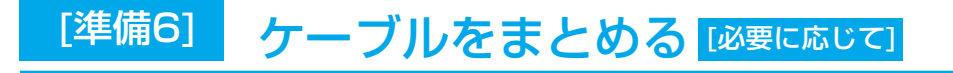

本機背面に接続した電源コード、信号ケーブル、オーディオケーブルを、スタンドのケーブルホルダーを 使ってまとめる

### お願い

- 画面を下方に傾けた状態でケーブル類はケーブルホルダーでまとめてください。 設置後、画面を上向きに傾けたときに必要なケーブルの長さが確保されます。
- 本機の角度を調節し、ケーブル類に十分な余裕があるかどうかを確認してください。
- ケーブルホルダー部へは、 細いケーブルから順番に入れて、電源コードを 最後に挿入するとホルダーから外れにくくなります。

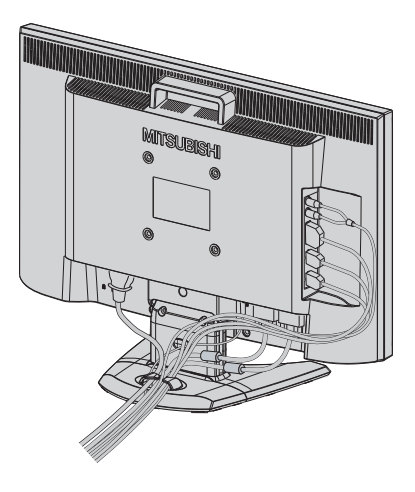

[さ](#page-57-0) く い ん

[用](#page-53-0) 語

解 説 [付](#page-50-0) 録

[困](#page-43-0) と っ た き

[機](#page-27-0) 能

[準](#page-13-0) 備

[各](#page-9-0) 部 の は た ら き

> 使 用 の

使 用 い上 の

[安](#page-4-0) 全 の た ・ ・ ・

お 願

め に [も](#page-1-0) く じ

[ご](#page-2-0) 使 用 前 の に

# <span id="page-21-0"></span>[準備8] 電源プラグをAC100V電源コンセントに接続する [準備7] 電源プラグのアースリード線を接続する

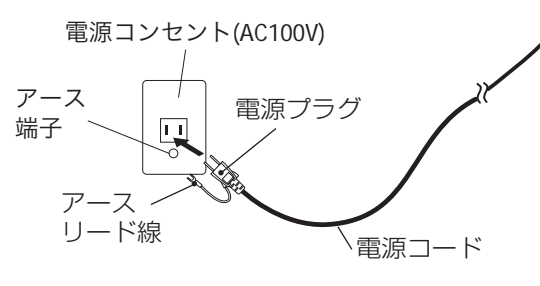

### お願い

● 電源コンセントの周辺は、電源プラグの抜き差しが容易なようにしておいてください。 This socket-outlet shall be installed near the equipment and shall be easily accessible.

# 警告

- 表示された電源電圧以外で使用しないでください。火災・感電の原因になります。
- 本機には一般のご家庭のコンセント(AC100V)でお使いいただくための電源コードを添付しております。 AC100V以外(最大AC240V)でご使用の際には、お使いになる電圧に適した電源コードをご準備の上お使い ください。
- 電源プラグのアースリード線は電源コンセントのアース端子などへ必ず接続してください。 なお、アース接続をはずす場合は、必ず電源プラグを電源コンセントから抜いてからおこなってください。 また、電源プラグのアースリード線は電源コンセントに挿入または接触させないでください。火災・感電の原因 となります。
- 本機に添付している電源コードは本機専用です。安全のため他の機器には使用しないでください。

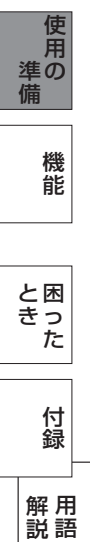

[各](#page-9-0) 部 の は た ら き

使 用 い上 の

[安](#page-4-0) 全 の た

お 願

め ・ ・ ・ に [も](#page-1-0) く じ

[ご](#page-2-0) 使 用 前 の に

> さ [く](#page-57-0) い ん

<span id="page-22-0"></span>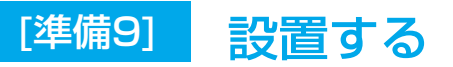

ディスプレイ画面が見やすく、傾いていない平らで安定している場所に設置します。

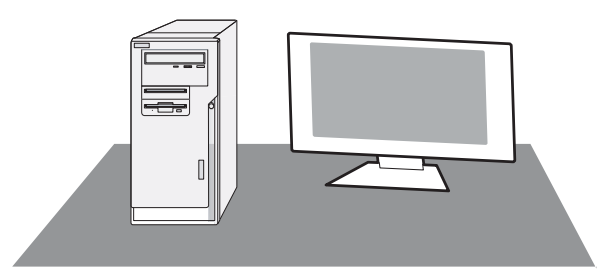

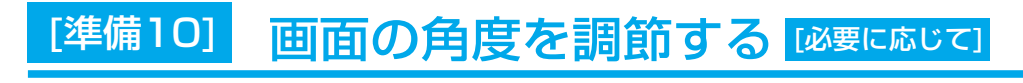

角度を調節する

お好みに合わせて本機の角度を調節してください。 右図のように両手で動かして、見やすい角度に調節します。

# △注意

角度調節時に、手を挟まないように気を付けてください。 けがの原因となることがあります。

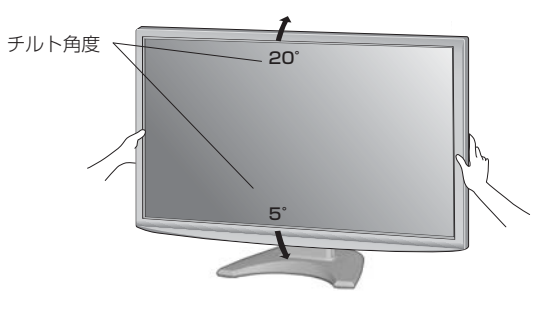

液晶画面を押さないようにしてください。

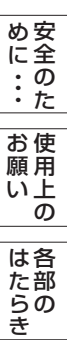

[も](#page-1-0) く じ

[ご](#page-2-0) 使 用 前 の に

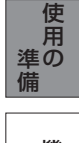

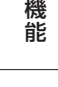

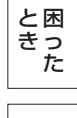

[さ](#page-57-0) い [用](#page-53-0) 語 [付](#page-50-0) 録 解 説

く

ん

<span id="page-23-0"></span>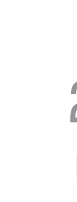

### 1 本機およびコンピューターの電源を入れる

### 2 画面の調節をおこなう

### ■ デジタル接続の場合

自動判別によって画面情報を設定しますので、画面の調節は不要です。

### ■ アナログ接続の場合

「オートセットアップをする(D-SUB入力のとき)」  の手順にしたがって画面を調節してください。 →P25 オートセットアップをおこなってもうまく表示されない場合は | 調整メニュー | (OSD機能) || →P33 || をご覧ください。

# テストパターン

付属のユーティリティーディスクには、テストパターンが入っています。 このテストパターンはアナログ接続した場合の画面調節をするときに使用します。 ご使用方法については、ユーティリティーディスクの README をご覧ください。

「調整メニュー」の「水平位置」または「垂直位置」の項目で調節 をおこない、白い枠が完全に見えるようにする。  $\rightarrow$ P33

「調整メニュー」の「水平サイズ」または「位相」の項目で調節を おこない、白黒の縦じまがはっきりと見えるようにする。 | [→P33](#page-32-0)

「画質メニュー|の「コントラスト| で調節をおこない、白の階調差 が見えるようにする。 <del>→ P3</del>0

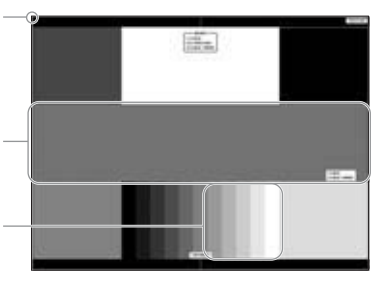

テストパターン表示画面

### お知らせ

テストパターンは、64bit版OSに対応しておりません。

<対応OS> Windows®95/98/Me/2000、Windows®XP(32bit版)、Windows Vista®(32bit版)、Windows®7(32bit版)

全 の

[も](#page-1-0) く

・

に

の

使 用 の

[機](#page-27-0) 能

ら き

[準](#page-13-0) 備

用 語 [解](#page-53-0) 説

[付](#page-50-0) 録

[困](#page-43-0) っ た と き

<span id="page-24-0"></span>[準備11] 画面調節 (つづき)

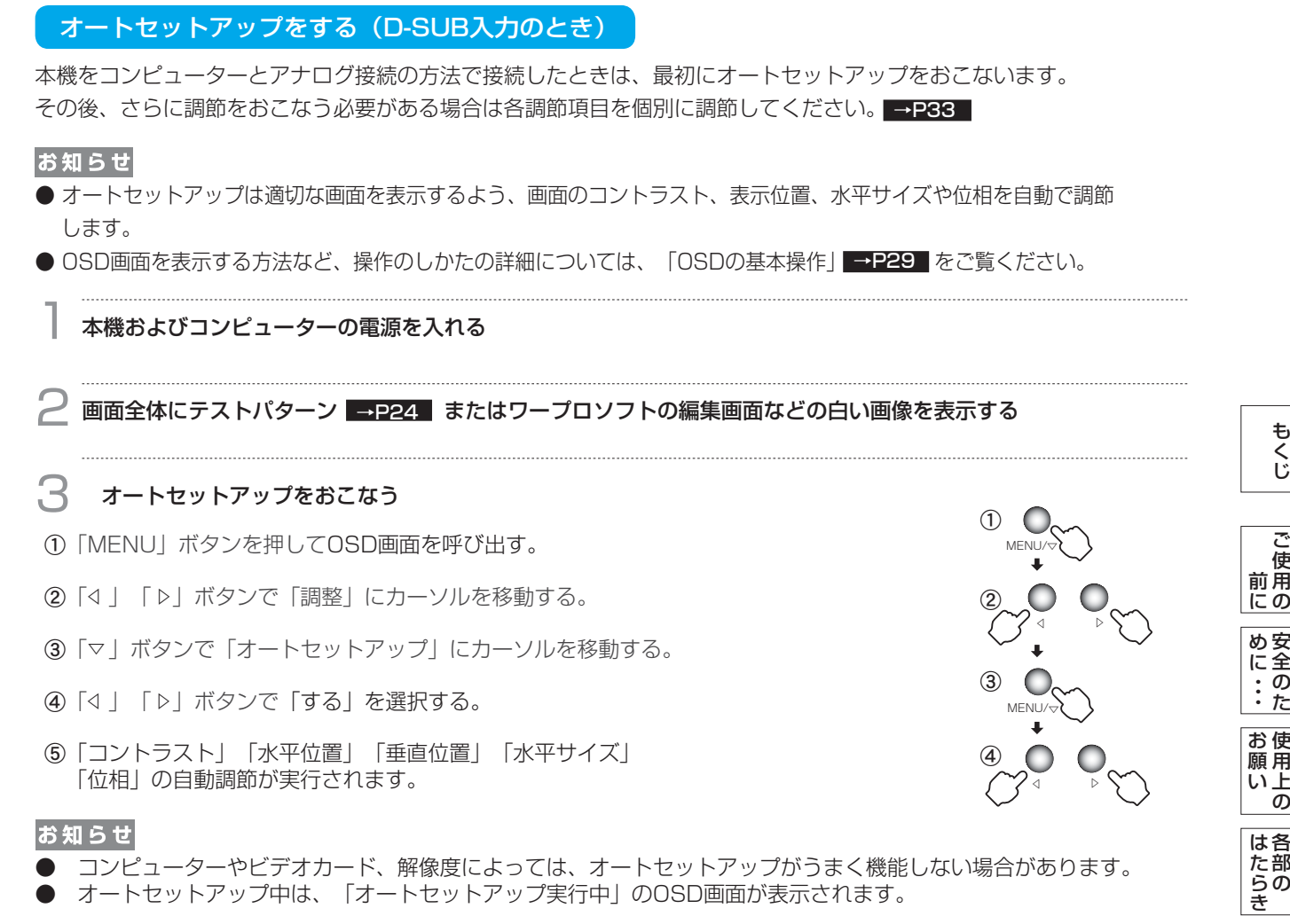

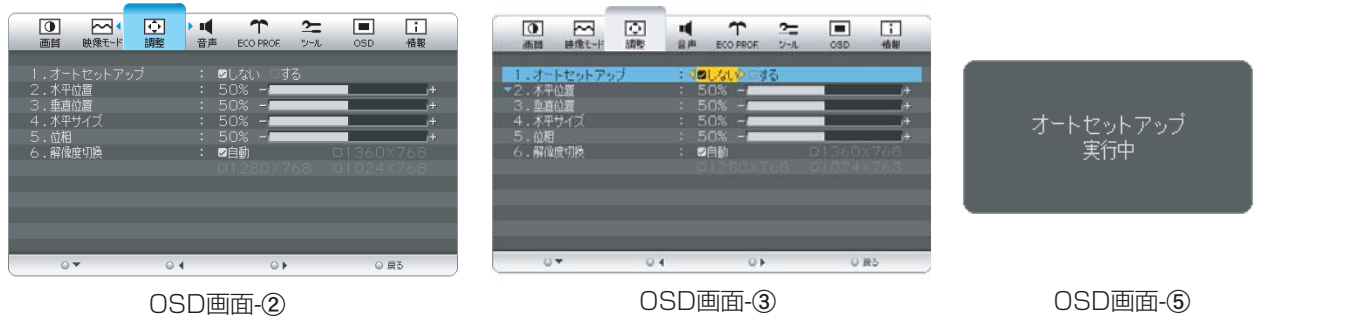

お願い

- DOSプロンプトのように文字のみの場合や画面いっぱいに画像が表示されていない場合は、オートセットアップ がうまく機能しない場合があります。その場合は、手動調節 ➡P33 |でお好みの画面に調節してください。
- 白い部分が極端に少ない画像の場合もオートセットアップがうまく機能しない場合があります。この場合も手動 ■調節 →P33 でお好みの画面に調節してください。
- コンピューターやビデオカード、解像度によっては、オートセットアップがうまく機能しない場合があります。

[さ](#page-57-0) く い ん

[用](#page-53-0) 語

解 説

[付](#page-50-0) 録

[困](#page-43-0) と っ た き

[機](#page-27-0) 能

使 用 の

[準](#page-13-0) 備

は[各](#page-9-0) 部 の た ら き

用

[も](#page-1-0) く じ

[ご](#page-2-0) 使

> [安](#page-4-0) 全 の た

 $\overline{\sigma}$ 

<span id="page-25-0"></span>Windows<sup>®</sup> 95/98/Me/2000/XP/7, Windows Vista<sup>®</sup> 用の「画面の設定」でご利用いただくためのファイル情報 は、下記の当社ホームページからダウンロードしてください。

[www.MitsubishiElectric.co.jp/home/display/download](http://www.mitsubishielectric.co.jp/home/display/download/)

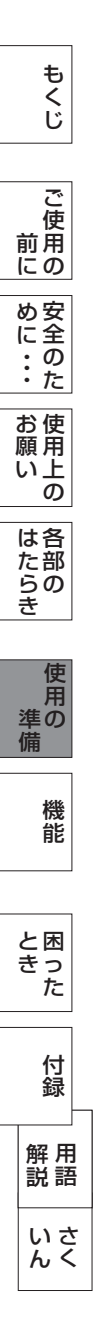

### <span id="page-26-0"></span>省エネ設定をする  $\overline{\text{Lw}}$ 要に応じて] <sup>「準備131</sup>

ECO設定の変更

- 1 <sup>①</sup>「MENU」ボタンを押して、OSD画面を呼び出す。
	- ②「◁」「▷」ボタンを押して、主項目メニューの「ECO PROF.」を選択する。
	- ③「▽」ボタンを押して、副項目メニューの「ECO設定」を選択する。
	- ④「◁」「▷」ボタンを押して、「オフ」「小」「中」「大」→p35 の中から、お好みの設定をお選び ください。

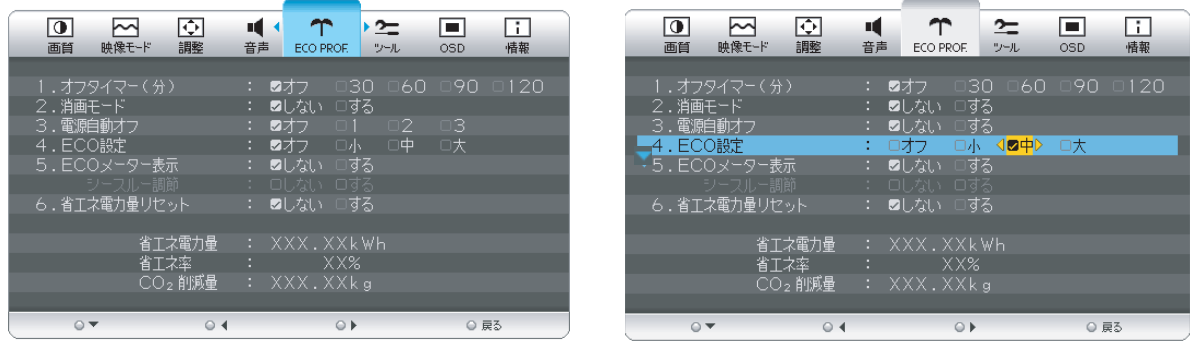

### お知らせ

OSDの操作方法は、「OSDの基本操作」 →P29 を参照ください。

ECOメーターの表示

2 常に省エネ状態を確認できる「ECOメーター」を表示したい場合、「ECO PROF.」メニュー画面で ① | ▽」 ボタンを押して、副項目メニューの | ECOメーター表示」を選択する。

- ②「◁」「▷」ボタンを押して、「する」をお選びください。
- ③「シースルー調節」が有効になりますので、「▽」ボタンを押して選択し、「◁」「▷」ボタンを 押して、「する」をお選びください。
- ④ ECOメーターシースル一調節OSD画面が表示されますので、「◁」「▷」ボタンでお好みの透過率に 設定してください。
- この「シースルー調節」メニューは、設定した後に自動的に「しない」に戻ります。

ECOメーターは現在の省エネ電力値をリアルタイムに表示します。

表示値:消費電力へ影響する「ブライトネス」「CRO」「ECO設定」により値が変ります。

- ⑤「INPUT/EXIT」ボタンを3回押し、OSD画面を消した後に、画面の右下にECOメーターが設定した 透過率で表示されます。
- 「ECOメーター」を表示したくない場合は、「しない」を選択するか透過率を「0%」にすると消えます。

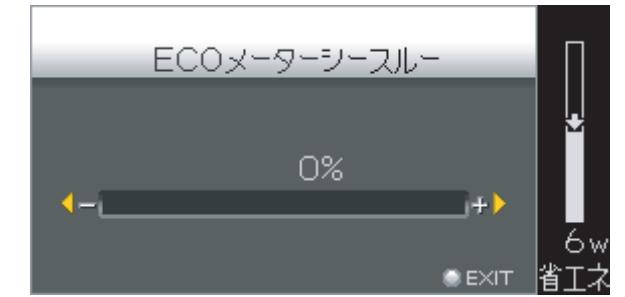

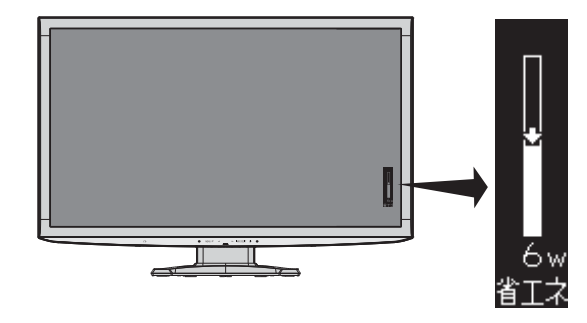

[さ](#page-57-0) く い ん [用](#page-53-0) 語 [付](#page-50-0) 録 解 説 [困](#page-43-0) と っ た き

[各](#page-9-0) 部 の は た ら き

> 使 用 の

使 用 い上 の

[安](#page-4-0) 全 の た ・ ・ ・

お 願

め に [も](#page-1-0) く じ

[ご](#page-2-0) 使 用 前 の に

> [機](#page-27-0) 能

[準](#page-13-0) 備

省エネ電力量値はゼロリセットすることができます。

「省エネ電力量リセット」を選択して、「する」に設定すると積算された「省エネ電力量」「省エネ率」 「CO2削減量」がゼロに戻ります。

お知らせ

上図のECOメーターは表示の(例)です。省エネ状態によってメーターのバーの高さと省エネ数値(W)は変化します。

# <span id="page-27-0"></span>機能

本機には画面の調節が簡単にできるOSD(On Screen Display)機能がついています。 OSD機能により画面上に表示されるメニューを操作し、明るさなどの画面調節や、その他の設定をおこないます。

## OSD画面の構成

OSD画面は、以下に示すような構成になっています。

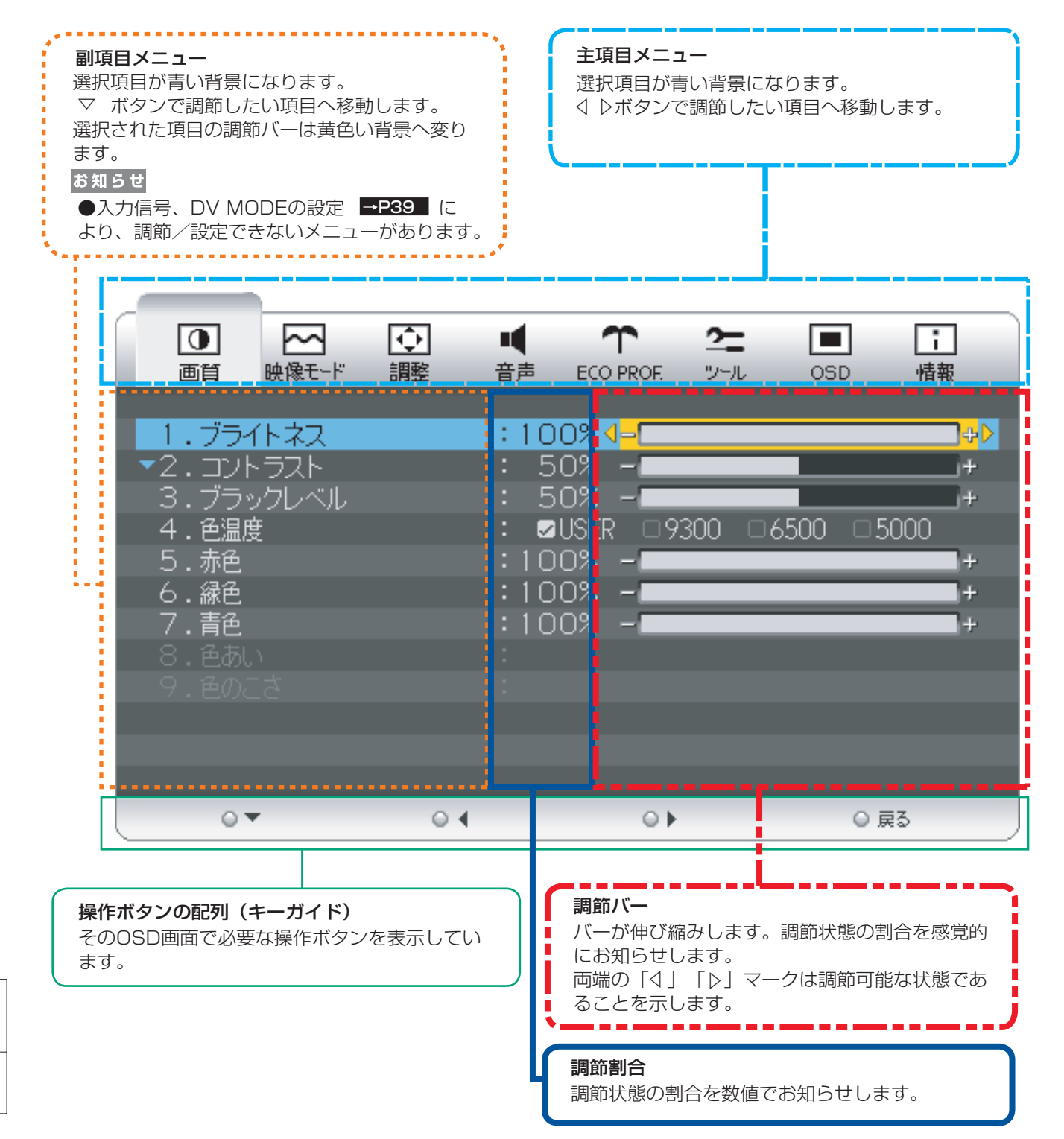

ご [使](#page-2-0) 用 前

[準](#page-13-0) の 備

使 用

の

さ [く](#page-57-0) い ん

[用](#page-53-0) 語 解 説

[付](#page-50-0) 録

28

## <span id="page-28-0"></span>OSDの基本操作

OSDの操作は、以下に示すような構成になっています。

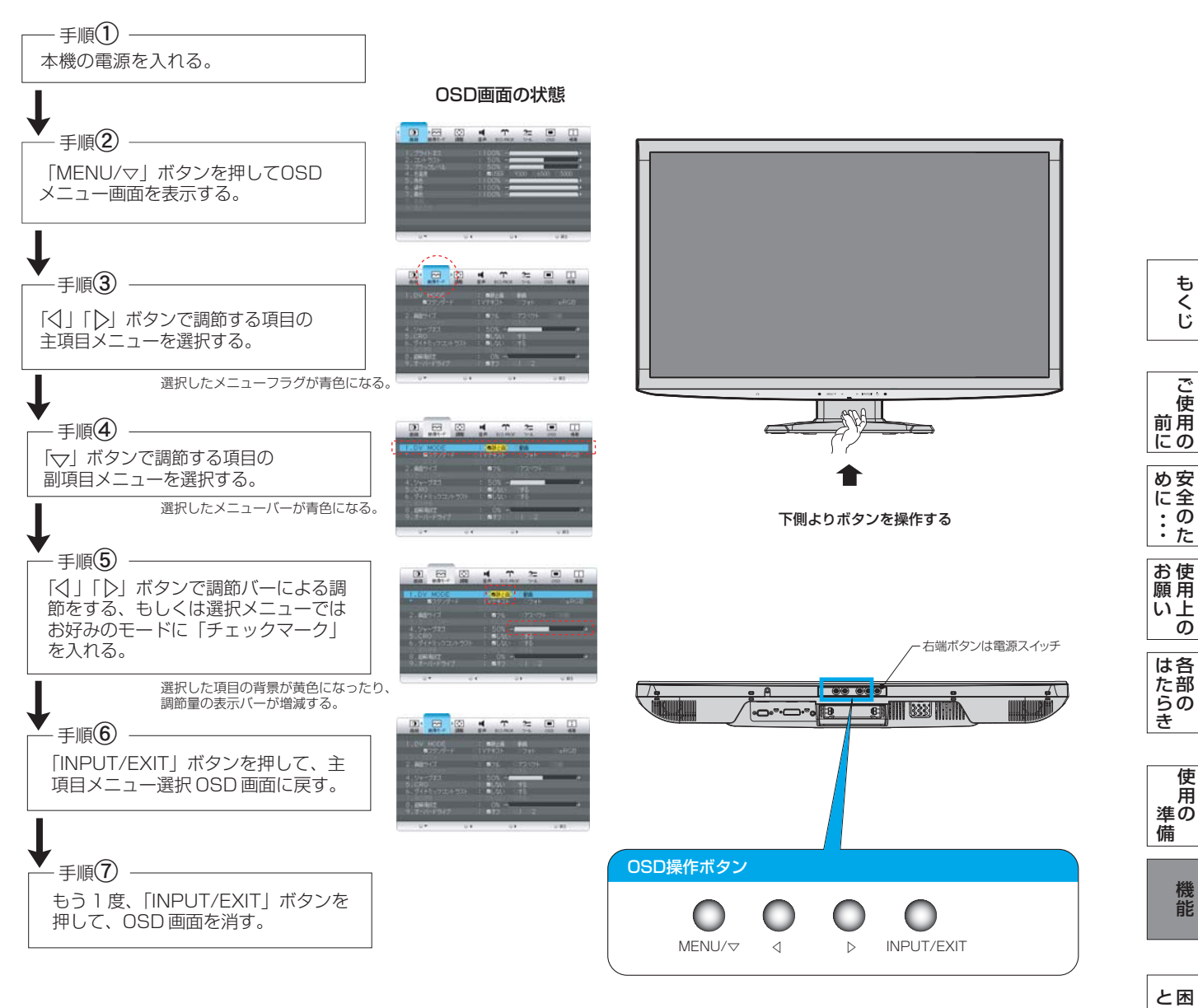

### お知らせ

● OSD画面が表示された後、操作が行われない場合は、 OSD表示時間で設定された時間が経過すると自動的に消えます。

[さ](#page-57-0) く い ん

[用](#page-53-0) 語

解 説 [付](#page-50-0) 録

っ た

き

<span id="page-29-0"></span>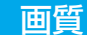

画面の明るさやカラー調節をおこなうことができます。

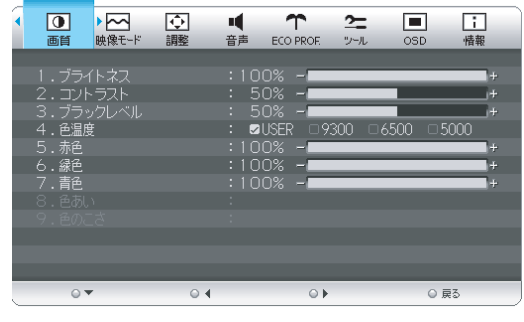

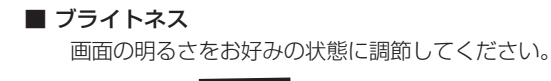

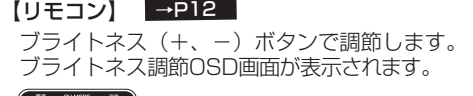

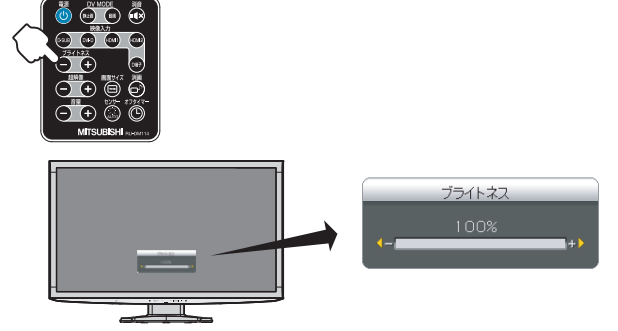

### ■ コントラスト

画面のコントラストをお好みの状態に調節してください。

### ■ ブラックレベル

画面の暗い部分に注目して、画面の黒レベルを お好みの状態 に調節してください。

### ■ 色温度

「USER」「9300」「6500」「5000」の中からお好の 色温度を選択してください。

### ■赤色

色温度で「USER」を 選択した時に、赤色を調節できます。

### ■ 緑色

色温度で「USER」を 選択した時に、緑色を調節できます。

### ■ 青色

色温度で「USER」を 選択した時に、青色を調節できます。

### ■ 色あい

画面の色あいをお好みの状態に調節してください。

### **お知らせ**

● DV MODEで「動画」が選択されている場合のみ、調節 できます。

### ■ 色のこさ

画面の色のこさをお好みの状態に調節してください。 **お知らせ**

● DV MODEで「動画」が選択されている場合のみ、調節 できます。

さ [く](#page-57-0) い ん

用 語 [解](#page-53-0) 説

[付](#page-50-0) 録

[困](#page-43-0) っ た と き

[機](#page-27-0) 能

[準](#page-13-0) の 備

使 用

[各](#page-9-0) 部 の は た ら き

使 お 用 願 [い 上](#page-7-0) の

[も](#page-1-0) く じ

[ご](#page-2-0) 使 用 前 にの

> [安](#page-4-0) 全 の た

め ・ ・ ・ に

30

<span id="page-30-0"></span>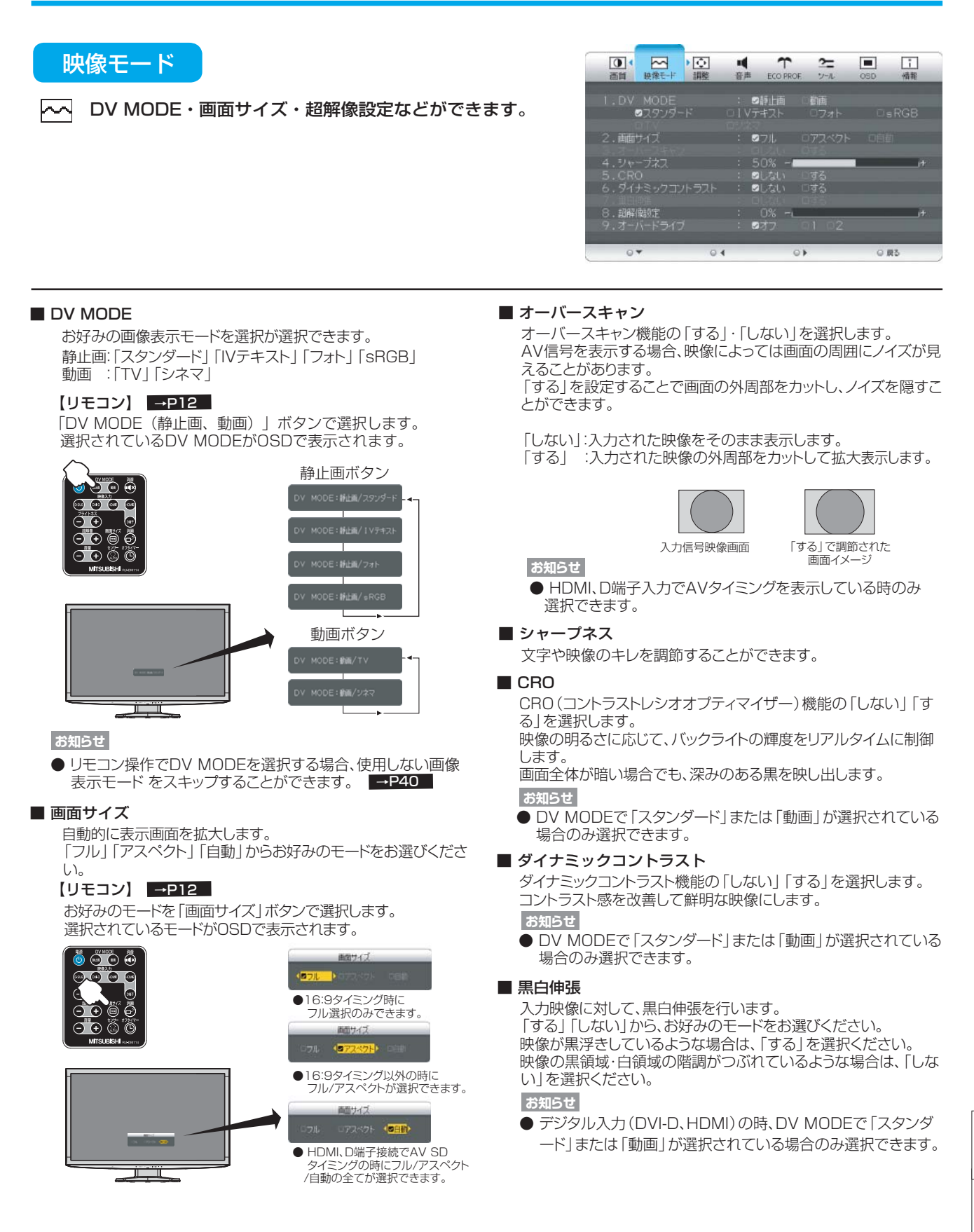

さ [く](#page-57-0) い ん

用 [語](#page-53-0)

解 説 付 [録](#page-50-0)

困 と [っ](#page-43-0) た き

[機](#page-27-0) 能

[準](#page-13-0) の 備

使 用

は[各](#page-9-0) 部 の た ら き

使 お 用 願 [い 上](#page-7-0) の

[安](#page-4-0) め 全 に の た ・ ・ ・

[も](#page-1-0) く じ

ご 使 [用](#page-2-0) 前 の に

<span id="page-31-0"></span>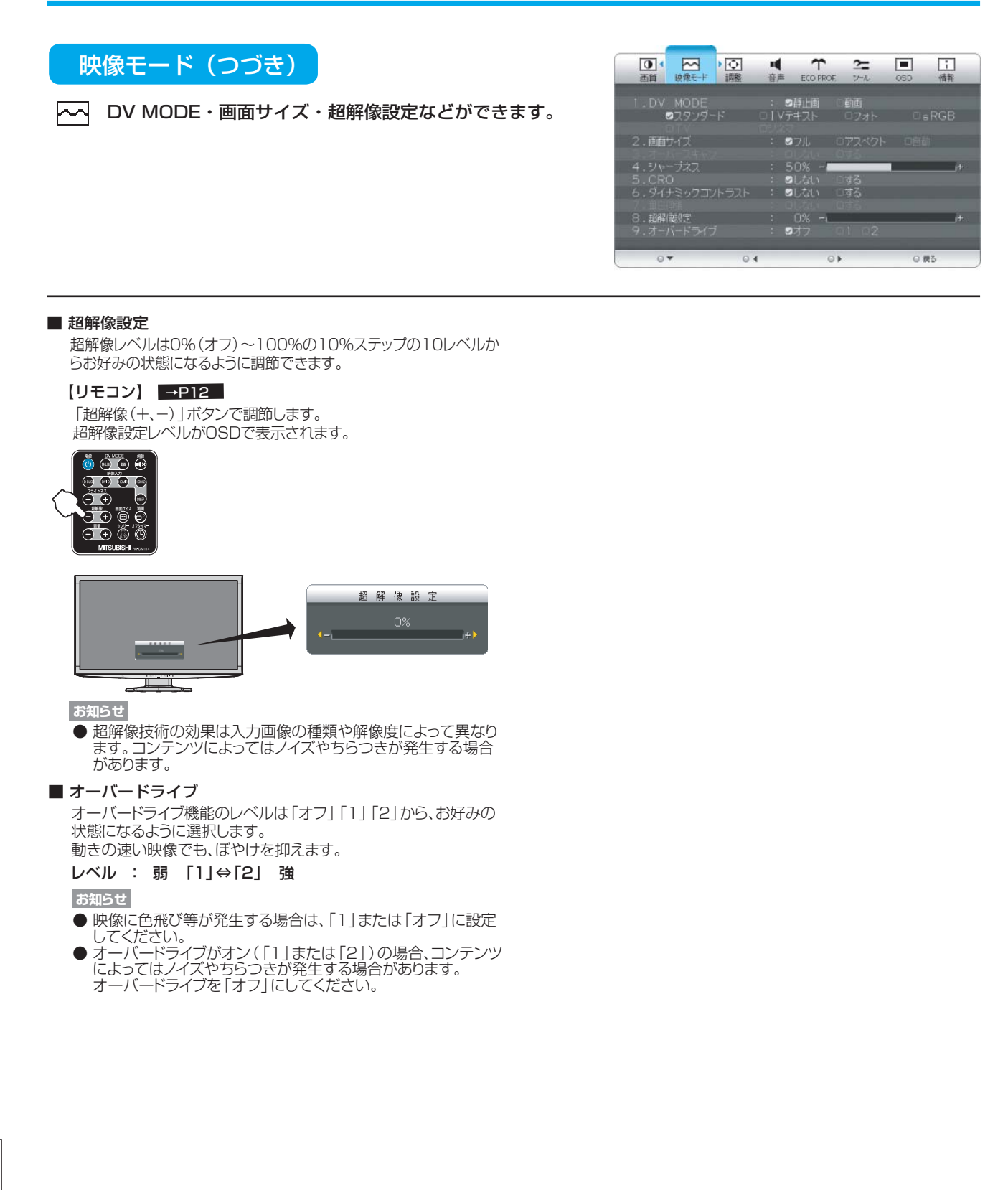

ご

の

ら き

準 の 備

> 機 能

さ く い ん

用 語 解 説

付 録

困 と っ た き

<span id="page-32-0"></span>![](_page_32_Picture_1.jpeg)

### 画面の位置・水平サイズ・位相・解像度切換および オートセットアップをおこなうことができます。

■お知らせ ● 調整項目メニューは、全てD-SUBコネクターへのPC信号入力時のみ 操作できます。 YPbPr信号入力の場合はスキップされます。

### ■ オートセットアップ

「する」選択で、オートセットアップ機能を実行します。 [→P25](#page-24-0)

### ■ 水平位置

画面位置を左右方向に移動して調節してください。

### ■ 垂直位置

画面位置を上下方向に移動して調節してください。

### ■ 水平サイズ

表示画面幅を調節します。 ー<br>画面に縦縞が現れるときや左右の画面サイズがあっていないと きに調節します。

### ■ 位相

画面に横方向のノイズがあったり、文字のにじみ、輪郭のぼやけが ある場合に調節します。

### ■ 解像度切換

入力解像度を、手動にて直接指定することができます。 - 23312320 2002 2003<br>「1360x768」「1280x768」「1024x768」の入力信 号に対しては、解像度を正しく自動判別できない場合がありま す。

その場合は、本機能にて直接解像度を指定することにより、指定 の解像度で表示することができます。

![](_page_32_Picture_17.jpeg)

[も](#page-1-0)

![](_page_32_Figure_20.jpeg)

の

ら き

![](_page_32_Picture_21.jpeg)

![](_page_32_Figure_22.jpeg)

<span id="page-33-0"></span>![](_page_33_Picture_1.jpeg)

音量・音質・左右バランス調節および・消音・音声選択・ П サラウンド設定ができます。

![](_page_33_Picture_3.jpeg)

![](_page_33_Figure_4.jpeg)

![](_page_33_Figure_5.jpeg)

**お知らせ**

● 電源オフ、消画モードで消音機能は解除されます。

### 34

いさ ん[く](#page-57-0)

用 [解](#page-53-0) 語 説

[付](#page-50-0) 録

[困](#page-43-0) と っ た き

[機](#page-27-0) 能

[準](#page-13-0) の 備

使 用

[各](#page-9-0) 部 の は た ら き

使 お 用 願 [い 上](#page-7-0) の

[安](#page-4-0) め 全 の た ・ ・ ・ に

[も](#page-1-0) く じ

[ご](#page-2-0) 使 用 前 にの

### <span id="page-34-0"></span>ECO PROF.

### さまざまな省エネ設定ができます。

ECO Professional機能とは省エネに配慮した以下の機能の総称です。

![](_page_34_Picture_4.jpeg)

### ■ オフタイマー

「30分」「60分」「90分」「120分」の中から選択した時間 を経過後に、自動的に電源オフすることができます。

### 【リモコン】 [→P12](#page-11-0)

「オフタイマー」ボタンで設定時間を選択します。

 オフタイマーが設定されている場合には、リモコンボタンを 押すと残り時間が表示されます。

![](_page_34_Figure_10.jpeg)

### **お知らせ**

● 消画モード動作時も、設定した時間後に自動的に電源オフ します。

### ■ 消画モード

消画モードの「しない」「する」を設定します。 お休み時など、画面を消してオーディオ機能のみをお使いになり たい場合にこの設定をおこなってください。 (画面が消えるため、節電効果があります。) 消画モード時、電源ランプが点滅します。 「◁」「▷」ボタンで音量を調節できます。 「MENU/▽」か「INPUT/EXIT」ボタンのいずれかを押すと消 画モードから抜けて入力信号があれば画面が表示されます。 電源オフでも消画モードは解除されます。

### 【リモコン】 [→P12](#page-11-0)

「消画」ボタンを押すと、下記のOSDが約3秒間表示され消画 モードに入り画面が消えます。 もう一度押すと表示画面が復帰します。

![](_page_34_Figure_17.jpeg)

![](_page_34_Figure_18.jpeg)

### **お知らせ**

● 消画モード時には消音できません。

### ■ 電源自動オフ

明るさセンサーで暗闇を検出した際や信号入力が無い場合に、 電源を自動的にオフするモードの設定をします。

「オフ」 :電源自動オフしません。

- 「1」 :信号入力が無くなってから約30分後に電源オフします。
- 「2」 :暗闇を検出後、約3分で電源オフします。
- 「3」 :映像信号が無くなってから約30分後または暗闇を検出後、 。<br>約3分で電源オフします。

### **お知らせ**

● 本機能動作後は、電源オフされているため再度ご使用される 場合は、電源ボタンを押して本機 の電源をオンにしてくださ  $\left\{ \cdot \right\}$ 

### ■ ECO設定

「オフ」「小」「中」「大」モードの中から、お好みの省エネモードを 設定します。

「オフ」 :省エネモード設定を解除します。

- 「小」 :画面の明暗に応じて、自動的に消費電力を最大約6W (\*)削減します。
- 「中」 :画面の明暗に応じて、自動的に消費電力を最大約15W (\*)削減します。
- 「大」 :画面の明暗に応じて、自動的に消費電力を最大約20W (\*)削減します。

### **お知らせ**

●「オン」時には、画面の明るさが低減します。

● (\*) マーク説明: 画面全体の平均輝度が75%以上の

 状態においてECO設定「オフ」にした状態 との比較値です。(当社測定結果による)

### ■ ECOメーター表示

ECOメーターを表示する時は、「する」に設定します。

【シースルー調節】

ECOメーターの表示透過率を調節する場合は、「する」に設定し ます。

表示透過率の設定OSDが表示されますので、お好みの状態に調 節してください。

### **お知らせ**

- ECOメーターは、現在の省エネ電力値を画面右下にリアルタ イムに表示します。
- ●省エネ電力値: ECO設定の動作時や画面の明るさ(ブライ トネス)を暗くした時に得られる電力削減値です。

### ■ 省エネ電力量リセット

「する」を選択するとECO PROF. OSD画面の下部に表示して いる省エネ電力量と省エネ率表示値およびCO2削減量がゼロに リセットされます。

### **お知らせ**

- 省エネ電力量と省エネ率表示値は5年以上経過すると表示色 が赤色になり積算が停止する場合があります。 積算の上限に達していますのでリセットしてください。
- 工場出荷時に省エネ電力量と省エネ率表示値およびCO2削減 量がゼロでない場合があります。その場合は、リセットすること をおすすめします。

![](_page_34_Figure_52.jpeg)

[も](#page-1-0) く じ

ご 使 [用](#page-2-0) 前 の に

![](_page_34_Figure_53.jpeg)

![](_page_34_Figure_54.jpeg)

![](_page_34_Figure_55.jpeg)

![](_page_34_Figure_56.jpeg)

さ [く](#page-57-0) い ん

<span id="page-35-0"></span>ECO PROF.(つづき)

ጥ さまざまな省エネ設定ができます。

![](_page_35_Picture_251.jpeg)

### ■ 省エネ電力量 (表示のみ)

省エネ効果の確認用として、累積省エネ電力量と省エネ率および CO2削減量をOSD画面上に表示します。

省エネ電力量:ご使用を始めて(またはリセットした時点)か ら現在までに得られた省エネ電力を積算した値とコンピュータ ーで設定したパワーマネージメント機能にて得られた電力削減 を積算した値の合算を「\*\*\*.\*\*kWh」で 表示します。 なお、本機の電源スイッチオフの時間は含まれません。

省エネ率 :省エネ電力量の削減効果を「\*%」で表示しま す。

 表示される値が大きいほど、省エネ電力量の削 減効果が大きいことを意味します。

CO2削減量 : 省エネ電力量をCO2削減量に換算した値を 「\*\*kg」で表示します。

### **お知らせ**

\*CO2削減量は、1kWh=0.4kg(「各国における発電部門の CO2排出原単位の推計報告書-Ver.3(2006.6Revised)-」 (JEMA)より) を用いて算出。

ご 使 用 前

の

![](_page_35_Figure_15.jpeg)

機 能

![](_page_35_Figure_17.jpeg)

さ く い ん

<span id="page-36-0"></span>![](_page_36_Picture_1.jpeg)

**お知らせ**

- 選択されているコネクターは、「情報」のOSD画面で確認でき ます。
- ●「しない」選択で、INPUT/EXITボタンでの手動切り替え時は、 切り替え毎に画面右上に数秒表示されるサブ情報OSD画面で 選択されているコネクターを確認できます。
- HDMI入力およびD端子入力は、本機能に対応していません。

![](_page_36_Figure_6.jpeg)

### ■ 操作ロック  $\rightarrow$ P41

OSDの誤操作を防止するため、操作禁止を設定/解除します。

DDC/CI通信機能の「しない」「する」を選択します。

 $\overline{\mathbb{N}}$ 

■唯一

 $\ddot{\circ}$ 

×Ó,

≞à

 $\overline{\mathbf{r}}$  $\approx$ 

⁄ಾ∪ ⊠ತ  $237$  $\overline{\mathbf{B}}$ しない ロする

 $\circ$ 

□しない ■する<br>■マニュアルを参照してください。

 $\blacksquare$ 

 $\overline{\mathbf{H}}$ 

 $Q \equiv 3$ 

- ●「しない」を選択すると、外部からの制御ができなくなります。
- 工場出荷時設定は「する」です。

室内の明るさを感知する明るさセンサーの感度を切り替えます。 感知した明るさに応じて、室内が明るいときはより明るく、室内が 暗いときはより暗くなるように画面の明るさを自動的に調節しま

弱→中→強の順で画面の明るさが暗くなります。

**「オフ」**:明るさセンサーは、はたらきません。 [弱] :明るさセンサーの感度を弱くします。 **[中]** :明るさセンサーの感度を中程度にします。 **「強」**:明るさセンサーの感度を強くします。

「センサー」ボタンを押す都度に、設定が切り替わります。 →「オフ」→「弱」→「中」→「強」

![](_page_36_Picture_18.jpeg)

### **お願い**

- 明るさセンサーの周辺に物を置いたりして、照明の影にならな いようにしてください。
- 明るさセンサー窓の埃や汚れは定期的に清掃してください。

### ■ LEDブライトネス

電源ランプの明るさをお好みの明るさに調節できます。

### ■ オールリセット

「画質」「映像モード」「調整」「音声」「ECO PROF.」「ツール」 「OSD」の各設定を出荷状態に戻します。

「する」を選択すると下記 のOSDが画面に表示さ れます。 『MENU」ボタンを押す とリセットを実行します。

リセットします。<br>MENUを押してください。

オールリセットが完了す 。<br>ると下記のOSDが画面 に表示されます。

![](_page_36_Picture_28.jpeg)

- **お知らせ** ● ECO PROF.の省エネ雷力量と省エネ率およびCO2削減量は リセットされません。
	- リセットしたい場合は、ECO PROF.の省エネ電力量リセットメ ニューで行ってください。
- ●「言語切換」および「消音」はリセットされません。

![](_page_36_Figure_33.jpeg)

じ

ご

![](_page_36_Figure_34.jpeg)

![](_page_36_Figure_35.jpeg)

![](_page_36_Picture_36.jpeg)

![](_page_36_Picture_37.jpeg)

![](_page_36_Picture_38.jpeg)

[く](#page-57-0)

ん

### <span id="page-37-0"></span>**OSD**

![](_page_37_Picture_2.jpeg)

**■ 0SD画面の表示位置や表示時間および表示言語の** 切り替えをおこなう事ができます。

![](_page_37_Picture_4.jpeg)

### ■ OSD水平位置

OSD画面の左右の表示位置を調節してください。

### ■ OSD垂直位置

OSD画面の上下の表示位置を調節してください。

### ■ OSD表示時間

OSD画面の表示時間(10~120秒)を設定できます。

### ■ 言語切換

OSD画面の表示言語を「日本語」と「ENGLISH」から選択で きます。

### ■ サイドボーダー

画面のバックグラウンドの明暗を調節できます。

### **お知らせ**

● 画面サイズで「アスペクト」が選択されている場合のみ 調節できます。

# 機能(つづき)

![](_page_37_Figure_18.jpeg)

| i | ご使用のモニター情報(モデル名とシリアルナンバー)および 入力信号情報をお知らせします。

![](_page_37_Picture_20.jpeg)

# **お知らせ**

● 入力信号によっては、解像度や周波数を正しく表示できない場合 があります。

![](_page_37_Picture_23.jpeg)

[も](#page-1-0) く じ

[ご](#page-2-0) 使 用 前

使 お

[機](#page-27-0) 能

さ [く](#page-57-0) い ん

用 語 [解](#page-53-0) 説

[付](#page-50-0) 録

[困](#page-43-0) っ た と き

### <span id="page-38-0"></span>OSD機能補足説明

### OSD機能の補足説明をします。

画面サイズ

[→P31](#page-30-0)

「フル」、「アスペクト」、または「自動」をお選びいただけます。

![](_page_38_Picture_461.jpeg)

![](_page_38_Picture_7.jpeg)

[ ○:選択可 ×:選択不可]

: 映像を画面全体に拡大します。

フル アスペクト

**お知らせ**

: 縦横比を変えずに画面を拡大します。(画面の左右に黒帯ができます。)

自動

: AV SDタイミングの4:3とスクイーズの映像信号を自動で判断し、アスペクト(4:3)かフル(スクイーズ)

で表示します。

● 一部の解像度では画面全域に拡大されません。

● 入力信号によっては、縦または横方向に十分に拡大されない場合があります。

- (\*1)印:16:9タイミングは、アスペクト選択できません。
- 480iの信号が入力された場合はコンテンツによってちらつきが発生する場合がありますので、AV機器側の解像度 設定を他の信号タイミング (480p、1080i、720p、1080p) に切り替えてご使用ください。
- (\*2)印: HDMIおよびD端子接続時のみ選択可能です。
- 「自動」の設定で、画面が正しいアスペクト比で表示されない場合は、手動で「フル」もしくは「アスペクト」を選択して ください。

### DV MODE  $\rightarrow$ P31

適切な画質を簡単に設定できます。

最初に映像の種類に応じて「静止画」か「動画」を選択します。 その後、メニューの中からお好みの表示モードをお選びください。 また、リモコンを使うことで、「静止画」と「動画」の画像表示モード をダイレクトに切り替えることができます。

![](_page_38_Picture_462.jpeg)

### **お知らせ**

適切な画像表示モードにするためブライトネス、色温度、シャープネス、CRO、ダイナミックコントラスト、超解像設定などは、選択 したモード毎に個別の値を持っていますが、モードによって値が変ったり調節/設定ができない副項目メニューがあります。

### 【静止画】

![](_page_38_Picture_463.jpeg)

### 【動画】

![](_page_38_Picture_464.jpeg)

シネマ :暗いシーンの多い映画を見るのに適した設定です。 さ [く](#page-57-0)

用 [語](#page-53-0)

 $\Gamma$ 

付 [録](#page-50-0)

困 [っ](#page-43-0) た と き

[機](#page-27-0) 能

[準](#page-13-0) の 備

使 用

は[各](#page-9-0) 部 の た ら き

使 お 用 願 [い 上](#page-7-0) の

[も](#page-1-0) く じ

ご 使 [用](#page-2-0) の 前 に

[安](#page-4-0) 全 の た ・ ・ ・

め に

### <span id="page-39-0"></span>DV MODEスキップ機能

リモコン操作で画像表示モードのスキップ設定および解除することができます。

### 画像表示モードのスキップ設定方法

- 本体のOSD画面でDV MODEを選択します。 ①
- スキップしたい画像表示モードを選択します。  $(2)$
- スキップしたい画像表示モードが「スタンダード」「IV テキスト」「フォト」「sRGB」であれば、リモコンの「静止画」 ボタンを押し、「TV」「シネマ」であればリモコンの「動画」ボタンを押すと、OSD画面上で選択した画像表示モードに スキップマーク( ↓)が表示されます。  $\mathcal{L}$

![](_page_39_Picture_7.jpeg)

### 画像表示モードのスキップ解除方法

スキップマークが表示されている画像表示モードを本体の操作ボタンで選択し、解除する画像表示モードが「スタンダード」 「IV テキスト」「フォト」「sRGB」であればリモコンの「静止画」ボタン、「TV」「シネマ」であれば「動画」ボタンを押すと スキッブ指定が解除されます。また、オールリセット |→P37 | でも解除できます。

### お知らせ

- 「静止画|「動画|の全ての画像表示モードをスキップ設定することはできません。 「静止画」「動画」の画像表示モードの全てを同時にスキップ設定することはできません。 「動画」「静止画」で、それぞれ1項目のスキップ無しの画像表示モードを必要とします。 ● 「オールリセット」でスキップ解除した場合、他の設定も工場出荷状態に戻りますので、ご注意ください。
- リモコンを紛失したり、破損するとスキップ設定することができません。 — 万一紛失したり、破損した場合は、| 修理相談窓口」 | →P50 | へご相談ください。

さ [く](#page-57-0) い ん

用 語 [解](#page-53-0) 説

[付](#page-50-0) 録

[困](#page-43-0) と っ た き

[機](#page-27-0) 能

[準](#page-13-0) の 備

使 用

[各](#page-9-0) 部 の は た ら き

使 お 用 願 [い 上](#page-7-0) の

[安](#page-4-0) め 全 の た ・ ・ ・ に

[も](#page-1-0) く じ

[ご](#page-2-0) 使 用 前 にの

<span id="page-40-0"></span>![](_page_40_Picture_1.jpeg)

### お知らせ

操作ロックはメインOSD操作のみがロックされます。 「電源スイッチ」、「INPUT/EXIT」、「◁」「▷」ボタンの基本機能は動作します。

### 操作ロックの解除

「MENU/▽」ボタンを押して、「操作ロック中」OSDを表示させ再び「▷」と「INPUT/EXIT」ボタンを同時に押すと、 操作ロックは解除されます。

![](_page_40_Picture_6.jpeg)

さ [く](#page-57-0) い ん

用 [語](#page-53-0)

解 説 付 [録](#page-50-0)

困 [っ](#page-43-0) た と き

[機](#page-27-0) 能

[準](#page-13-0) の 備

使 用

は[各](#page-9-0) 部 の た ら き

使 用 [い 上](#page-7-0) の

[安](#page-4-0) 全 の た ・ ・ ・

お 願

め に [も](#page-1-0) く じ

ご 使 [用](#page-2-0) の 前 に

### <span id="page-41-0"></span>工場プリセットタイミング

本機は下表に示す種類のタイミングの自動判別をおこない画面情報を設定しますので、コンピューターに接続すると、自動 的に適切な画面を表示します。但し、コンピューターによっては画面にちらつきやにじみが生じることがあります。 また、入力信号によってはうまく表示できないこともあります。アナログ接続の場合は、オートセットアップ ■■P25 をおこなってください。

![](_page_41_Picture_521.jpeg)

の

使 用 の

> [機](#page-27-0) 能

ら き

[準](#page-13-0) 備

![](_page_41_Picture_522.jpeg)

### お知らせ

- 入力信号の識別は、水平周波数・垂直周波数・同期信号極性・同期信号タイプによりおこなっています。
- 上表に示す工場プリセットタイミング以外もタイミングを記憶できる機能があります (ユーザーメモリー機能) 。 記憶させたい信号を入力し、オートセットアップ |→P25 | するとタイミングおよび画面情報が目動的に記憶されます。
- 「オールリセット」を実行すると全てのユーザーメモリーに記憶された値が消去されます。 ● 本機の周波数は水平周波数: 31.5~82.3kHz、垂直周波数56~76Hz対応となっていますが、この範囲内であっ
- ても入力信号によっては正しく表示できない場合があります。
	- この場合は、コンピューターの周波数、または解像度を変更してください。
- 本機はコンピューターからのデジタル入力において、推奨タイミングの解像度を超える信号を選択できる場合があり ますが、その信号を入力した場合は、正しく表示できないことがあります。
- 複合同期信号、シンクオングリーン信号には対応していません。
- D-SUB入力、DVI-D入力はインターレース信号には対応していません
- 本機は解像度1920×1080以外の信号を入力した場合は、文字がにじんだり図形が歪んだりすることがあります。
- デジタル接続の場合は、工場プリセットタイミング信号のみを表示できます。

さ [く](#page-57-0) い ん

用 語 [解](#page-53-0) 説

[付](#page-50-0) 録

[困](#page-43-0) と っ た き

## <span id="page-42-0"></span>その他の機能について

ここでは、本機のOSD機能以外の機能について説明しています。

### 拡大・スムージングファイン機能

1920×1080より低い解像度の画面を自動的に拡大して表示する機能です。ギザギザ感の少ないなめらかな画像 とカケの少ない文字を表示します。

### お知らせ

● 入力信号によっては、画面全体に拡大されない場合があります。

### 簡易表示機能

本機が対応する解像度よりも高い解像度の信号が入力された場合に、自動的に画面を縮小表示する機能です。 お知らせ

● 本機は、HDMI入力およびD端子入力でAV機器のタイミング(480i、480p、1080i、720p、1080p)の入力信号を表示する ことができます。

 但し、480iの信号が入力された場合はコンテンツによってはちらつきが発生する場合がありますので、AV機器側の解像度設定を ーン、 ・2015/11 デジングコールログロビング プライコ・フロッション 8.35コン 3.31.1.<br>他の信号タイミング(480p、1080i、720p、1080p)に切り替えてご使用ください。

### Plug&Play機能

VESAのDDC(Display Data Channel)2B規格に対応したコンピューターと接続した場合には、本機の表示 画素数、周波数、色特性などの情報をコンピューターが読み出し、本機に適切な画面が自動的に設定されます。 詳しくはコンピューターの取扱説明書をご覧ください。

### ノータッチオートアジャスト機能(NTAA: No Touch Auto Adjust)

### (800×600以上の解像度のみ)

ユーザーメモリーに記憶されていない種類の信号が入力されると自動調節が実行されます。 入力された信号を本機のマイコンが検出し、左右方向の表示位置、上下方向の表示位置、 水平サイズおよび位相の自動調節を開始します。自動調節中は「自動調節実行中」の文字 が表示されます。

### お知らせ

● アナログ入力信号(D-SUB入力)のみ機能します。 NTAA実行中画面 NTAA実行中画面

### パワーマネージメント機能

コンピューターを使用しないときに本機の消費電力を減少させる機能です。

### お知らせ

● この機能はVESA DPM対応パワーマネージメント機能を搭載しているコンピューターと接続して使用する場合にのみ機能 します。

パワーマネージメント機能が作動している場合の消費電力と電源ランプの点灯状態は以下の通りです。

![](_page_42_Picture_351.jpeg)

水平または垂直同期信号がOFF状態になっているにもかかわらず、ビデオ信号 (R, G, B) が出力されているよ うなコンピューターについては、パワーマネージメント機能が正常に作動しない場合があります。

### お知らせ

- キーボードの適当なキーを押すかマウスを動かすと、画面が復帰します。
- 画面が復帰しない場合は、信号ケーブルが外れているかコンピューターの電源が「切」になっていることが考えられますので、 ご確認ください。

自動調節 実行中

は[各](#page-9-0) 部 の た ら き

使 お 用 願 [い 上](#page-7-0) の

[安](#page-4-0) め 全 に の た ・ ・ ・

[も](#page-1-0) く じ

ご 使 [用](#page-2-0) の 前 に

![](_page_42_Picture_33.jpeg)

# <span id="page-43-0"></span>困ったとき

# 故障かな?と思ったら

表示されないときは… ) このようなときは、チェックしてください。

![](_page_43_Picture_401.jpeg)

[用](#page-2-0) の 前 に

[も](#page-1-0)

備

[機](#page-27-0) 能

[各](#page-9-0) 部 の は た ら

[さ](#page-57-0) く い ん

[用](#page-53-0) 語 解 説

録

# <span id="page-44-0"></span>困ったとき(つづき)

# 表示されないときは…

![](_page_44_Picture_452.jpeg)

[も](#page-1-0) く じ

> [ご](#page-2-0) 使

使 用 の 前 に お [安](#page-4-0) 全 の た ・ ・ ・ め に

[各](#page-9-0) 部 の は た ら き

用 [い 上](#page-7-0) の

願

[準](#page-13-0) 備 使 用 の

> [機](#page-27-0) 能

[困](#page-43-0) っ た と き

[用](#page-53-0) 語 [付](#page-50-0) 録 解 説

[さ](#page-57-0) く い ん

表示されないときは…

<span id="page-45-0"></span>![](_page_45_Picture_437.jpeg)

[P16](#page-15-0)

[P16](#page-15-0)

[P32](#page-31-0)

[P30,](#page-29-0) [P37](#page-36-0)

[P16,](#page-15-0) [P42](#page-41-0)

[P50](#page-49-0)

[P12,](#page-11-0) [P31](#page-30-0) [P42](#page-41-0)

[P42](#page-41-0)

720p、

[P29](#page-28-0)

[P50](#page-49-0)

[P33](#page-32-0)

[P16](#page-15-0)[, P42](#page-41-0)

てもコンピューターの画面が正常に表示されな い場合は、コンピューターとの接続、コンピュ ーターの周波数、解像度、出力信号の種類を確

認してください。

# <span id="page-46-0"></span>困ったとき(つづき)

![](_page_46_Picture_425.jpeg)

### 案内画面/注意画面が表示されたら…

![](_page_46_Picture_426.jpeg)

※ 1 コンピューターによっては、解像度やリフレッシュレートを変更しても正規の信号がすぐに出力されないため、 注意画面が表示されることがありますが、しばらく待って画面が正常に表示されれば、入力信号は適正です。 ※ 2 コンピューターによっては電源を入れても正規の信号がすぐに出力されないため、注意画面が表示されることが

ありますが、しばらく待って画面が正常に表示されれば入力信号の周波数は適正です。

[も](#page-1-0) く じ

[ご](#page-2-0)

使 用 使 用 の 前 に お 願 [安](#page-4-0) 全 の た ・ ・ ・ め に

[各](#page-9-0) は 部 の た ら の

い上

き

[準](#page-13-0) の 備 使 用

> [機](#page-27-0) 能

[困](#page-43-0) っ た と き

[用](#page-53-0) 語 [付](#page-50-0) 録 解

[さ](#page-57-0) く い ん 説

# <span id="page-47-0"></span>困ったとき(つづき)

その他

![](_page_47_Picture_526.jpeg)

[も](#page-1-0) く

さ [く](#page-57-0) い ん

[用](#page-53-0) 語 解 説

[付](#page-50-0) 録

[困](#page-43-0) た と き

[機](#page-27-0) 能

の

[準](#page-13-0) 備

# <span id="page-48-0"></span>本機を廃棄するには(リサイクルに関する情報)

当社は環境保護に強く関わっていきます。環境に対する影響を最小限にするために、リサイクルシステムを会社の最重要 課題の一つとして考えております。また、環境に優しい製品の開発と常に最新のISOやTCOの標準に従って行動するよう 努力しています。

当社の使用済みディスプレイのリサイクルシステムの詳細については当社ホームページをご覧ください。

[www.MitsubishiElectric.co.jp/home/display/environment](http://www.MitsubishiElectric.co.jp/home/display/environment/)

なお、資源有効利用促進法に基づく当社の使用済みディスプレイのリサイクルのお問い合わせは下記へお願いします。

![](_page_48_Picture_331.jpeg)

### ディスプレイの回収・リサイクル

資源有効利用促進法に基づき、家庭から出される使用済みディスプレイの回収・リサイクルをおこなう"PCリサイクル" が2003年10月より開始されました。当社ではこれを受け、回収・リサイクル体制を構築し、2003年10月1日より 受付しております。2003年10月以降購入されたディスプレイのうち、銘板に"PCリサイクル"が表示されている製品 は、ご家庭からの排出時、当社所定の手続きにより新たな料金負担なしで回収・リサイクルいたします。事業者から排出 される場合は、産業廃棄物の扱いとなります。

### **個人で、ご購入いただいたお客様のPCリサイクルシール申込**

"PCリサイクルマーク"の表示が無い三菱ディスプレイでも、下記のリサイクル窓口ホームページより、お申し込みいただければ "PCリサイクルシール"を無償でお送りいたします。

![](_page_48_Picture_332.jpeg)

# リモコンのリチウム電池を廃棄するには

・一般の方が使用済みリチウム電池を廃棄する時は、一般の不燃ゴミとして廃棄して良いことになっています。 但し、乾電池と同様に自治体によっては処理の仕方が異なる場合がありますので、その指示に従ってください。

- ・事業者がリチウム電池を廃棄する時は、事業者が契約している廃棄処理業者に依頼してください。
- ・なお、リチウム電池を廃棄する時は、電池容量が残っていると他の金属と接触して発熱、破裂、発火の恐れがあります ので、リチウム電池の ←● 端子部を図に示すようにセロハンテープなどで絶縁してください。

![](_page_48_Figure_16.jpeg)

[付](#page-50-0) 録

っ た

[機](#page-27-0) 能

[準](#page-13-0) の 備

使 用

[各](#page-9-0) は 部 の た ら き

使 お 用 願 い上 の

[も](#page-1-0) く じ

[ご](#page-2-0) 使 用 前 の に

[安](#page-4-0) 全 の た ・ ・ ・

め に

### <span id="page-49-0"></span>保証とアフターサービス

- この製品には保証書を添付しています。 保証書は必ず「お買い上げ日・販売店名」などの記入をお確かめのうえ、販売店からお受け取りください。 内容をよくお読みのあと、大切に保存してください。
- 保証期間経過後の修理については、お買い上げの販売店または「修理相談窓口」にご相談ください。
- 修理によって機能が維持できる場合は、お客様のご要望により有料修理いたします。
- この液晶ディスプレイは日本国内用として製造・販売しています。 日本国外で使用された場合、当社は一切責任を負いかねます。またこの製品に関する技術相談、アフターサービス 等も日本国外ではおこなっていません。 This color monitor is designed for use in Japan and can not be used in any other countries.

![](_page_49_Figure_7.jpeg)

### ● 無料出張サービス規定

 この製品をお買い上げから1年間は「修理相談窓口」にてディスプレイに起因する障害で修理が必要と判断された場合、 無料出張サービスを適用します。その際、同梱の保証書の提示をお願いします。提示がない場合は、保証期間中でも有料 となります。出張サービスは、日本国内のみ対応します。代替セット(現品とは異なる場合があります。)を無料でお貸し し、現品の持ち帰り修理になります。一部の地域で宅配業者の引き取りサービスになる場合があります。

## 個人情報の取り扱い

- お問合せ窓口におけるお客様の個人情報のお取り扱いについて
	- 三菱電機株式会社は、お客様からご提供いただきました個人情報は、下記のとおり、お取り扱いします。 1. お問合せ(ご依頼)いただいた修理・保守・工事および製品のお取り扱いに関連してお客様よりご提供いた だいた個人情報は、本目的並びに製品品質・サービス品質の改善、製品情報のお知らせに利用します。
- 2. 上記利用目的のために、お問合せ(ご依頼)内容の記録を残すことがあります。
- 3. あらかじめお客様からご了承をいただいている場合及び下記の場合を除き、当社以外の第三者に個人情報を 提供・開示する事はありません。 上記利用目的のために、弊社グループ会社・協力会社などに業務委託する場合。
	- 法令等の定める規定に基づく場合。
- 4. 個人情報に関するご相談は、お問合せをいただきました窓口にご連絡ください。

![](_page_49_Figure_17.jpeg)

は[各](#page-9-0) 部 の た ら き

使 お 用 願 [い 上](#page-7-0)  $\overline{\sigma}$ 

[も](#page-1-0) く じ

[ご](#page-2-0) 使 用 前 の に

> [安](#page-4-0) 全 の た

め ・ ・ ・ に

> [機](#page-27-0) 能

準 の 備

[使](#page-13-0) 用

> [困](#page-43-0) っ

と き

<span id="page-50-0"></span>![](_page_50_Picture_0.jpeg)

# 再梱包するとき

再梱包の際は次の手順でベーススタンドを取り外してください。

水平な机の上に本体表示部が下になるように置いてください。 図のようにスタンドネック背面のロックボタンを指で 押しながらベーススタンドを取り外してください。

![](_page_50_Picture_4.jpeg)

# **个注意**

表示部を下向きに置く際に表示部の下に物を置かないでください。また、突起など無いことを確認し表示部 を傷つけないように注意してください。

### お願い

● 作業は、平らで安定した場所に柔らかい布を敷き、液晶パネルを傷つけないようにしてください。

[も](#page-1-0) く じ

[さ](#page-57-0) く い ん

[用](#page-53-0) 語 解 説

付 録

51

<span id="page-51-0"></span>![](_page_51_Figure_1.jpeg)

※ 上記アームの取付部形状は参考例です。

は た ら き

[準](#page-13-0) 備

お 願

前 に

め ・ ・ ・ に

と き

ん

解 説

# <span id="page-52-0"></span>市販のアームを取り付けるとき(つづき)

△注意

落下防止のために

- 液晶ディスプレイを倒したまま固定できないときは、2人以上で取り付け作業をおこなってください。 落下してけがの原因となります。
- 取り付け作業をおこなう前に、アームの取扱説明書を必ず読んでください。 また、地震などでの製品の落下によるけがなどの危害を軽減するために、設置場所などは必ずアームメーカーへご相談 願います。
	- 万一、地震などで落下の恐れがある場所での就寝はしないでください。
- アームの取り付けはお客様の責任においておこなってください。 万一事故が発生した場合でも、当社はその責任を負いかねますのでご了承ください。

### 火災や感電防止のために

- アームを取り付ける際は、必ず下記に示すネジを使ってください。 それ以外のネジを使用した場合は、本機が故障したり火災や感電の原因になる恐れがあります。 緩み止めスプリングワッシャ付き M4 ネジ(長さ 16 ~ 18mm)
- アームを取り付けて使用される場合でも、90°回転や 180°回転した状態で使用しないでください。 内部に熱がこもり、火災や感電の原因になります。

![](_page_52_Picture_11.jpeg)

[も](#page-1-0) く

![](_page_52_Picture_14.jpeg)

![](_page_52_Picture_15.jpeg)

![](_page_52_Picture_16.jpeg)

く

ん

## <span id="page-53-0"></span>用語解説

### ここでは、本書で使用している専門的な用語の簡単な解説をまとめてあります。また、その用語が主に使用されている ページを掲載しておりますので、用語から操作に関する説明をお探しいただけます。

### 10ビットガンマ機能  [P3](#page-2-0)

RGB各色256階調の映像信号に、10ビットの多階調化されたルックアップテーブルを活用。 より高精度なコントラスト・色あい補正を行うことができます。きめ細かくなめらかな階調表現が得られるとともに、色の 分解能が向上し、色補正に欠かせないガンマ補正を高精度に行うことができます。

![](_page_53_Figure_5.jpeg)

![](_page_53_Figure_6.jpeg)

![](_page_53_Figure_7.jpeg)

### CRオプティマイザー(CRO:Contrast Ratio Optimaizer)  [P31,](#page-30-0) [P57](#page-56-0) 映像の明るさに応じて、バックライトの輝度をリアルタイムに制御します。画面全体が暗い場合でも、深みのある黒を映し出 します。

### DDC 2B 規格(Display Data Channel)  [P43](#page-42-0)

VESAが提唱する、ディスプレイとコンピューターとの双方向通信によってコンピューターからディスプレイの各種調 節機能を制御する規格です。

### DDC/CI 規格(Display Data Channel Command Interface)  [P57](#page-56-0)

ディスプレイとコンピューターの間で、設定情報などを双方向でやり取りできる国際規格です。

### DPM (Display Power Management) [P43](#page-42-0)

VESA が提唱する、ディスプレイの省エネルギー化に関する規格です。DPM では、ディスプレイの消費電力状態を コンピューターからの信号により制御します。

### DV MODE (Dinamic Visual MODE) [P31](#page-30-0)[、P39](#page-38-0)

表示する内容に合わせて適切な画面を選択する機能で、静止画が「スタンダード」「IVテキスト」「フォト」「sRGB」 動画が「TV」「シネマ」の合計6つのモードから選ぶことができます。

### DVI-A端子(Digital Visual Interface-Analog)  [P16](#page-15-0)[, P17](#page-16-0)

アナログ入力のみに対応しているDVI端子です。

### DVI-D端子(Digital Visual Interface-Digital) [P16,](#page-15-0) [P17](#page-16-0)

デジタル入力のみに対応しているDVI端子です。

### DVI-I端子(Digital Visual Interface-Integrated) [P16,](#page-15-0) [P17](#page-16-0)

デジタル入力とアナログ入力の両方に対応しているDVI端子です。接続するケーブルあるいは変換アダプターによって入力 の使い分けが可能となります。

### D端子  [P11,](#page-10-0) [P19,](#page-18-0) [P57](#page-56-0)

DVDレコーダー/プレイヤーなどと接続ができる業界で統一された映像端子です。コンポーネント映像信号と映像フォーマ ットやアスペクト比などの識別信号を1本のケーブルで接続できます。本機にはD5映像端子が搭載されており、D1からD5 までの映像フォーマットに対応しています。

![](_page_53_Picture_462.jpeg)

### GTG(Gray to Gray)  [P57](#page-56-0)

表示画面を変化させた時に、画面が切り替る早さ(追従性)を応答速度といい、数値が小さいほど、高速応答となりま す。白→黒→白または黒→白→黒の階調変化に要する時間の合計で表す場合が一般的ですが、動画表示には中間階調で の変化に要する時間が短いことが要求されてきました。これを応答速度(GTG)と表します。

く じ

[ご](#page-2-0)

[も](#page-1-0)

使 用 の 前 に [安](#page-4-0) め

全 の た ・ ・ ・ に

使 用 [い 上](#page-7-0) の お 願

は[各](#page-9-0) 部 の た ら

き

[準](#page-13-0) の 使 用

[機](#page-27-0) 能 備

さ [く](#page-57-0) い ん

## <span id="page-54-0"></span>用語解説(つづき)

### HDCP(High-bandwidth Digital Content Protection System) [P57](#page-56-0)

デジタル映像信号を暗号化する著作権保護システムです。HDCPに対応した映像機器を接続することにより、HDCPで 保護された映像コンテンツを視聴することができます。

### HDMI (High-definition Multimedia Interface) [P16,](#page-15-0) [P17,](#page-16-0) [P19](#page-18-0)

DVDレコーダー/プレイヤーなどと接続できるAV用のデジタルインターフェイスです。コンポーネント映像信号と音声 信号、制御信号を1本のケーブルで接続できます。

### LEDブライトネス  [P10,](#page-9-0) [P37](#page-36-0)

電源ランプの輝度を調節する機能です。

### Plug&Play [P43](#page-42-0)

Windows®で提唱されている規格です。ディスプレイをはじめとした各周辺機器をコンピューターに接続するだけで設 定をせずにそのまま使えるようにした規格のことです。

### sRGB規格  [P31,](#page-30-0) [P39](#page-38-0)

IEC(International Electrotechnical Commission)により規定された色再現国際規格です。sRGB対応のディスプレ イなら、ネットワーク上でどのディスプレイでも色調を揃えることができる規格で、対応プリンター、スキャナー、デジ タルカメラなどとの色合わせもしやすくなります。

### VESA 規格(Video Electronics Standards Association)  [P43,](#page-42-0) [P52,](#page-51-0) [P57](#page-56-0)

ビデオとマルチメディアに関連する標準の確立を目的として提唱された規格です。

### 位相 [P33](#page-32-0)

アナログ映像信号のA/D変換用サンプリングクロックの位相調節機能です。これを調節することにより、文字のにじみや 横方向のノイズをなくしたりすることができます。

### オーバースキャン  [P31,](#page-30-0) [P47](#page-46-0)

ディスプレイの表示画面において、入力有効画像の外周部を表示画面からはみ出した状態にすることです。 (はみ出した部分は、画面には表示されません)通常のテレビは、オーバースキャンの状態で調節されています。

### 輝度  [P57](#page-56-0)

単位面積あたりの明るさのことで、数値が大きいほど表示画面が明るくなります。

### コントラスト比  [P57](#page-56-0)

白と黒の明るさの比率を示す指標のことで、輝度が同じであれば、数値が大きくなるほど画面にメリハリが出ます。

### コンポーネント映像信号(YPbPr信号)  [P19](#page-18-0)

映像信号を輝度信号(Y)と色系統信号(赤系(Pr)/青系(Pb))に分けて送り、受け側の表示機器で画面に映すとき に合成して映像にします。輝度信号と色系統信号が分けて送られるため、従来のアナログテレビ放送などで発生しやすい 不要な色付きや色にじみなど画質の悪化を抑えることができます。

### サラウンド  [P34](#page-33-0)

聴覚の特性(いわゆる錯覚)を利用してステレオ環境だけでも多チャンネルの音に囲まれるような音響効果を再現する 技術です。

### 残像  [P8,](#page-7-0) [P45](#page-44-0)

残像とは、長時間同じ画面を表示していると、画面表示を変えたときに前の画面表示が残る現象ですが故障ではありませ ん。残像は、画面表示を変えることで徐々に解消されますが、あまり長時間同じ画面を表示すると残像が消えなくなりま すので、同じ画面を長時間表示するような使い方は避けてください。「スクリーンセーバー」などを使用して画面表示を 変えることをおすすめします。

### 視野角  [P57](#page-56-0)

斜めから見た場合など、規定のコントラスト比が得られる角度のことで、数値が大きいほど広い範囲から画像を見ること ができます。

### 水平周波数/垂直周波数 (リフレッシュレート) [P42,](#page-41-0) [P57](#page-56-0)

画面に表示される画像データは、走査線と呼ばれる線が集まって構成されています。

水平周波数:1 秒間に表示される走査線の数のことで、水平周波数 31.5kHz の場合、1 秒間に走査線を 31,500 回表 示するということです。

垂直周波数(リフレッシュレート):1 秒間に画面を何回書き替えているかを表します。垂直周波数が 60Hz の場合、1 秒間 に画面を 60 回書き替えているということです。

[も](#page-1-0) く じ

[ご](#page-2-0)

き

![](_page_54_Picture_389.jpeg)

[さ](#page-57-0) く い ん

# <span id="page-55-0"></span>用語解説(つづき)

### ダイナミックコントラスト  [P31](#page-30-0)

映画に多い暗がりのシーンでは細部の描写がつぶれがちになります。 それを防ぐために、黒階調をバランスよく自動調節で強調し、階調再現性を向上させる技術です。

### 超解像  [P3,](#page-2-0) [P32](#page-31-0)

独自の画像処理アルゴリズムに基づき表示映像に含まれる、ぼやけ成分を推定し補正を加えることにより、従来のシャープネ ス回路では再現できなかったフォーカス感やディテール感を再現する技術です。

### チルト角度  [P23,](#page-22-0) [P57](#page-56-0)

ディスプレイ画面を上向きや下向きに動かせる角度のことです。

### ノータッチオートアジャスト/ NTAA(No Touch Auto Adjust[\) P43](#page-42-0)

コンピューターから新しい信号を受信するたびに自動的に画面を適切な状態にする機能です。

### パワーマネージメント機能  [P43](#page-42-0)

コンピューターを使用しない時に本機の消費電力を低減するために組み込まれた機能です。コンピューターが一定時間使 用されていない(一定時間以上キー入力がないなど)場合に、電力消費を低下させます。再度コンピューターが操作され たときには、通常の状態に戻ります。

### 表示画素数/解像度  [P42](#page-41-0)[, P57](#page-56-0)

一般的には「解像度」と呼ばれています。1 画面あたりの横方向と縦方向の画素の数を表します。表示画素数が大きいほ ど多くの情報量を表示することができます。

[も](#page-1-0) く じ

は[各](#page-9-0) 部 の た ら き

た

[付](#page-50-0) 録

さ [く](#page-57-0) い ん

[用](#page-53-0) 語 解 説

56

## <span id="page-56-0"></span>仕様

![](_page_56_Picture_536.jpeg)

● 本仕様は予告なく変更される場合があります。

- 本機の有効ドットの割合は、99.9995%以上です。
- 付属の電源コードは、国内100V商用電源対応です。

※1 特定階調レベル間(例:31,63,95,127,159,191,223)の各応答速度の平均値です。

※2 480iの信号が入力された場合はコンテンツによってはちらつきが発生する場合がありますので、AV機器側の解像度設定を他の信号 タイミング(480p、1080i、720p、1080p)に切り替えてご使用ください。

は[各](#page-9-0) 部 の た ら き

使 用 [い 上](#page-7-0) の

[安](#page-4-0) 全 の た ・ ・ ・

お 願

め に [も](#page-1-0) く じ

[ご](#page-2-0) 使 用 の 前 に

> [機](#page-27-0) 能

[準](#page-13-0) の 備

使 用

[困](#page-43-0) っ た と き

> [付](#page-50-0) 録

[さ](#page-57-0) く い ん

[用](#page-53-0) 語 解 説

<sup>●</sup> 解像度1920x1080以外の信号を入力した場合、信号によって文字がにじんだり図形が歪んだりする ことがあります。

<sup>●</sup> 本機は、スタンドを取り付けた状態で各種規格要求事項を満足しております。

# <span id="page-57-0"></span>さくいん

### 英数字

![](_page_57_Picture_82.jpeg)

![](_page_57_Picture_83.jpeg)

# 外形寸法

![](_page_57_Picture_84.jpeg)

![](_page_57_Picture_85.jpeg)

![](_page_57_Picture_86.jpeg)

### た

57

![](_page_57_Picture_87.jpeg)

![](_page_57_Picture_88.jpeg)

### は

![](_page_57_Picture_89.jpeg)

![](_page_57_Picture_90.jpeg)

もくじ

**こ使用の**<br>前に

|| お願い わりの

|<br>はたら<br>き

||使用の<br>準備

ñ

ł,

![](_page_59_Picture_0.jpeg)

本社 〒100-8310 東京都千代田区丸の内2-7-3 (東京ビル) AW-P0901B